**Конспект лекций по дисциплине "КОМПЬЮТЕРНЫЕ ТЕХНОЛОГИИ И ГИС В ЭКОЛОГИИ И ПРИРОДОПОЛЬЗОВАНИИ»**

> Санкт-Петербург 2017

# Содержание

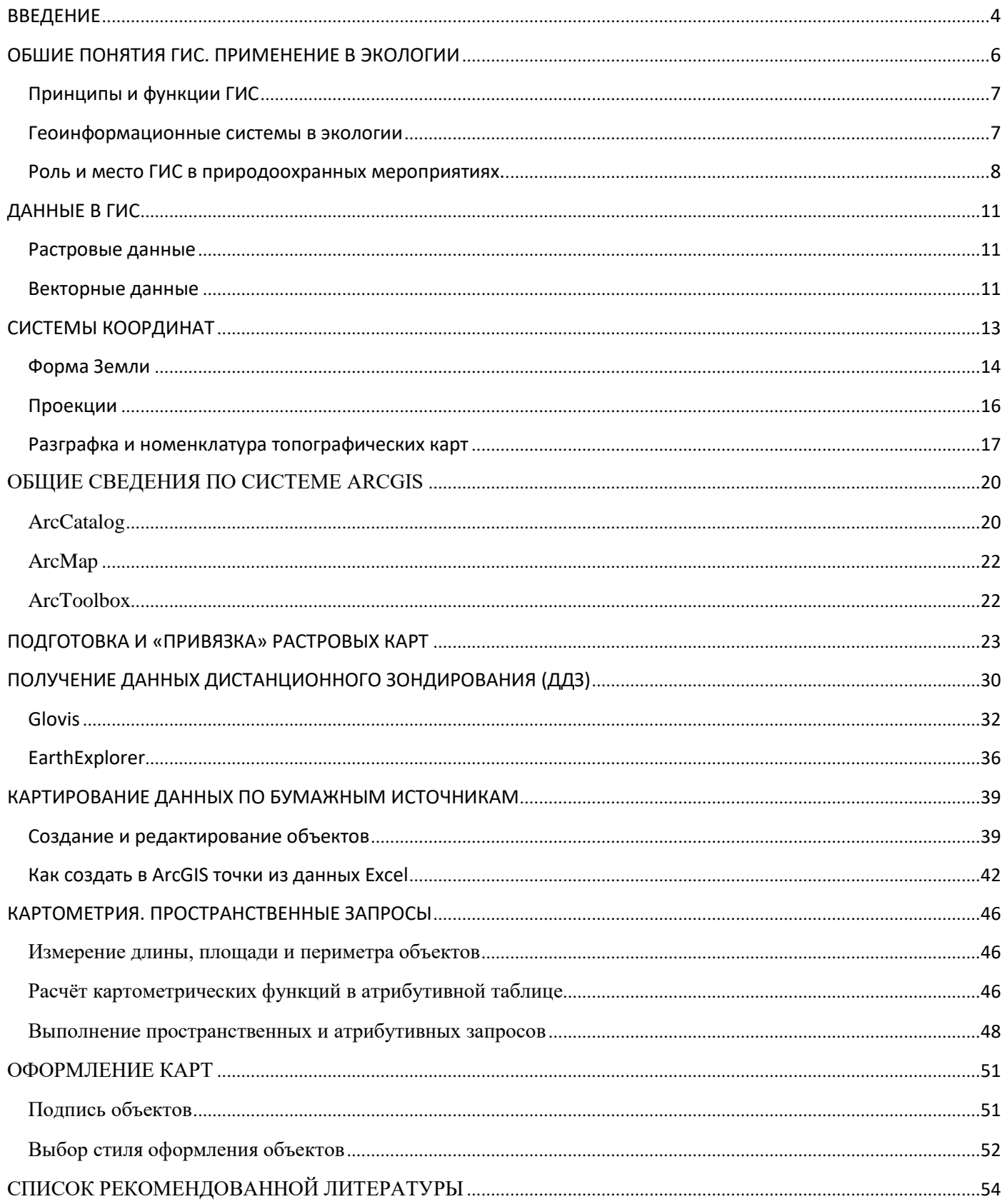

# **ВВЕДЕНИЕ**

В науках о Земле информационные технологии породили геоинформатику и географические информационные системы (ГИС), причем слово "географические" обозначает в данном случае не столько "пространственность" или "территориальность", а скорее комплексность и системность исследовательского похода.

Среди всего многообразия традиционных областей использования геоинформационных систем заметно доминирует новая её отрасль - экологическая.

Использование геоинформационных систем позволяет оперативно получать информацию по запросу и отображать её на картооснове, оценивать состояние экосистемы и прогнозировать её развитие.

При комплексном подходе, характерном для экологии, обычно приходится опираться на обобщающие характеристики окружающей среды, вследствие чего, объемы даже минимально достаточной исходной информации, несомненно, должны быть большими. В противном случае обоснованность действий и решений вряд ли может быть достигнута. Однако простого накопления данных тоже, к сожалению, недостаточно. Эти данные должны быть легкодоступны, систематизированы в соответствии с потребностями. Группировка данных в нужном виде, их надлежащее изображение, сопоставление и анализ целиком зависят от квалификации и эрудированности исследователя, выбранного им подхода интерпретации накопленной информации. На этапе обработки и анализа собранных данных существенное, но отнюдь не первое, место занимает техническая оснащенность исследователя, включающая подходящие для решения поставленной задачи аппаратные средства и программное обеспечение. В качестве последнего во всем мире все чаще применяется современная мощная технология географических информационных систем.

В учебно-методической разработке будут рассмотрены типовые задачи, связанных с использованием ГИС в практике поддержки экологических исследований. Анализ каждой задачи состоит из теоретического блока, где обозначены основные понятия, термины и подходы относительно рассматриваемой проблематики и практического блока. В нём на конкретном примере пошагово разобран алгоритм решения с указанием типовых ошибок.

## Список задач:

- 1. Подготовка и «привязка» растровых карт
- 2. Поиск и получение данных спутниковой съёмки
- 3. Оцифровка имеющихся бумажных карт
- 4. Решение прямой геодезической задачи при геокодировании объектов
- 5. Выполнение картометрических операций
- 6. Пространственные запросы
- 7. Создание тематических карт

Список задач сформирован на основе опыта автора, полученного при выполнении работ по следующим темам:

- 1. Государственный контракт № 17/2208 от 12.10.2008 «Нормативы допустимого воздействия (НДВ) по бассейну р. Волги ниже Рыбинского водохранилища до впадения р. Оки»
- 2. Государственный контракт № 16/2208 от 12.10.2008 «Нормативы допустимого воздействия (НДВ) допустимого воздействия по бассейну реки Суры»
- 3. Договор «Экологические исследования для разработки проекта «Оценки воздействия на окружающую среду (ОВОС) к обоснованию инвестиций (ОБИН) Нижегородской АЭС»
- 4. Договор №04.01/2011/022 от 26.07.2011 по теме ««Нижегородская АЭС, энергоблоки №1,2. Изучение состояния наземных и водных экосистем».
- 5. Договор № 02.04/22 от 18.08.2011 по теме «Ростовская АЭС, энергоблок №3. Проведение экологических исследований в соответствии с Комплексной программой мероприятий по реализации рекомендаций государственной экологической экспертизы»

6. НИР «Современное состояние и прогноз функционирования растительных и животных сообществ на территории Нижегородской области в зоне влияния Чебоксарского водохранилища при наполнении до НПУ 68,0м»

Базой для использования разработки является лаборатория геоинформационных систем, развёрнутая на базе биологического факультета ННГУ в рамках программы «Национальный исследовательский университет».

Данная учебно-методическая разработка может быть использована при подготовке бакалавров по направлению 022000 – Экология и природопользование, при подготовке магистерских и кандидатских диссертаций, для самостоятельного изучения основ геоинформационных систем.

# ОБШИЕ ПОНЯТИЯ ГИС. ПРИМЕНЕНИЕ В ЭКОЛОГИИ

Объем информации, существующий в современном мире, не может сравниться с тем, который был получен в прошлых веках. Темпы жизни стремительно растут, методы получения информации приобретают все более индустриальный характер. Для организованного хранения, поиска нужной информации, ее обработки и анализа требуются современные, основанные на компьютерных технологиях, средства.

Информатизация коснулась сегодня всех сторон жизни общества, и трудно, пожалуй, назвать какую-либо сферу человеческой деятельности - от начального школьного образования до высокой государственной политики, - где не ощущалось бы ее мощное воздействие. Информатика дышит в затылок всем наукам, догоняя и увлекая их за собой, преобразуя, а порой и порабощая в стремлении к бесконечному компьютерному совершенству.

В науках о Земле информационные технологии породили геоинформатику и географические информационные системы (ГИС), причем слово "географические" обозначает в данном случае не столько "пространственность" или "территориальность", а скорее комплексность и системность исследовательского похода.

Описать историю ГИС подробно - весьма сложная задача. Хотя бы потому, что факты, очевидцы и результаты исследований часто противоречат друг другу. Кроме того, ранние годы геоинформационных систем слабо документированы и требуются значительные усилия, чтобы понять, как все происходило на самом деле. Тем не менее, историю некоторых открытий проследить можно.

Идея изображать данные с помощью различных слоёв на серии базовых карт и соотносить предметы пространственно, географически, возникла задолго до появления компьютеров. Ещё во времена войны за независимость в США французский картограф Луи-Александр Бертье при создании карты битвы при Йорктауне (1781 г.) использовал прозрачные откидные накладки, на которых были представлены перемещения войск. В середине XIX века в «Атласе ко Второму докладу представителей Ирландских железных дорог» на одну базовую карту были наложены карты населения, транспортных потоков, геологического строения и рельефа. В сентябре 1854 г. врач Джон Шоу использовал карту мест летальных исходов холеры, наложенную на карту центральной части Лондона, для поиска источника эпидемии, которым оказался зараженный колодец - это один из первых примеров географического анализа.

Одна из наиболее интересных черт раннего развития ГИС, особенно в шестидесятые годы, заключается в том, что первые инициативные проекты и исследования сами были географически распределены по многим точкам, причем эти работы осуществлялись независимо, часто без упоминания и даже с игнорированием себе подобных.

Возникновение и бурное развитие ГИС было предопределено богатейшим опытом особенно, тематического картографирования, успешными попытками топографического и, автоматизировать картосоставительский процесс, а также революционным достижениями в области компьютерных технологий, информатики и компьютерной графики.

Особо следует отметить идеи и опыт комплексного тематического картографирования, убедительно продемонстрировавшего эффект системного использования разнохарактерных данных для извлечения новых знаний о географических объектах. Комплексность и интегративность до сих пор остается важнейшим свойством ГИС, привлекающим пользователей.

Географическая информационная система (ГИС) - программно-аппаратный комплекс, способный хранить и использовать (показывать, анализировать, управлять) данные описывающие объекты в пространстве, управляемый специальным персоналом.

ГИС использует особый тип информации - пространственную (географическую) и связанные с ней базы данных, эта информация может быть социальной, политической, экологической или демографической, то есть любой информацией, которая может быть отображена на карте.

ГИС - является лучшим способом хранить информацию об участке суши или моря. ГИС может помочь сделать управление более эффективным, способствовать научной работе и охране территории, которая проводится во всех особо охраняемых природных территориях (ООПТ), независимо от их плошали.

# Принципы и функции ГИС

Комплексность (системность) - ГИС, как следует из определения, это не только данные и не только программное обеспечение, хотя и то и другое является важной частью ГИС. ГИС - комплекс программного, аппаратного, информационного обеспечения управляемый специальным персоналом.

Пространственность - ГИС инструмент, работающий с любыми  $\sim$ данными распределенными в пространстве и имеющими свою систему координат, начиная от колоний микроорганизмов и заканчивая целиком планетой Земля. ГИС также позволяет осуществлять операции с данными, не имеющими пространственной привязки, но основная функциональность ГИС ориентирована именно на работу с пространственными данными.

Связанность - наличие тесной взаимосвязи между пространственной и атрибутивной информацией. В рамках ГИС впервые эти два типа информации были тесно объединены, во многом это определило появление ГИС в виде отдельной области программного обеспечения. Часто ГИС называют системой управления базами данных (СУБД) с возможностью создания карт или системой цифровой картографии с расширенной поддержкой баз данных.

#### Функции

Визуализация - ГИС мощное средство представления данных. Это качество ГИС обычно используется первым, с помощью ГИС создаются наглядные иллюстративные карты и схемы. Современные ГИС уделяют много внимания легкости и производительности именно этой своей функции из-за чего часто рассматриваются лишь как средство создания карт. Эта функция ГИС унаследована от картографии, которую вполне можно считать прародительницей ГИС и которая до сих пор является основной функцией ГИС.

Организация - одной из основных функций ГИС является организация и управление информацией. Современные ГИС - удобный инструмент помогающий управлять информацией используя пространственный принцип.

Обработка и анализ - функции ГИС, превращающие ее из инструмента по работе с готовыми данными (визуализатора) в инструмент по созданию новых данных на их основе, моделирования и прогнозирования.

#### Геоинформационные системы в экологии

Среди всего многообразия традиционных областей использования геоинформационных систем заметно доминирует новая её отрасль - экологическая.

Использование геоинформационных систем позволяет оперативно получать информацию по запросу и отображать её на картооснове, оценивать состояние экосистемы и прогнозировать её развитие. (Берлянт, 1997)

Возможности ГИС, применимые в экологии (по Лычак, Бобра, 2005):

- □ ввод, накопление, хранение и обработка цифровой картографической и экологической информации,
- П построение на основании полученных данных тематических карт, отражающих текущее состояние экосистемы,
- □ исследование динамики изменения экологической обстановки в пространстве и времени, построение графиков, таблиц, диаграмм,
- П моделирование развития экологической ситуации в различных средах и исследование зависимости состояния экосистемы от метеоусловий, характеристик источников загрязнений, значений фоновых концентраций,
- □ получение комплексных оценок состояния объектов окружающей природной среды на основе разнородных данных.

часто требуют незамедлительных и адекватных действий, Экологические проблемы эффективность которых напрямую связана с оперативностью обработки и представления информации. При комплексном подходе, характерном для экологии, обычно приходится опираться на обобщающие характеристики окружающей среды, вследствие чего, объемы даже минимально достаточной исходной информации, несомненно, должны быть большими. В противном случае обоснованность действий и решений вряд ли может быть достигнута. Однако простого накопления данных тоже, к сожалению, недостаточно. Эти данные должны быть легкодоступны,

систематизированы в соответствии с потребностями. Хорошо, если есть возможность связать разнородные данные друг с другом, сравнить, проанализировать, просто просмотреть их в удобном и наглядном виде, например, создав на их основе необходимую таблицу, схему, чертеж, карту, диаграмму. Группировка данных в нужном виде, их надлежащее изображение, сопоставление и анализ целиком зависят от квалификации и эрудированности исследователя, выбранного им подхода интерпретации накопленной информации. На этапе обработки и анализа собранных данных существенное, но отнюдь не первое, место занимает техническая оснащенность исследователя, включающая подходящие для решения поставленной задачи аппаратные средства и программное обеспечение. В качестве последнего во всем мире все чаще применяется современная мощная технология географических информационных систем. (Ципилева, 2004)

# **Роль и место ГИС в природоохранных мероприятиях.**

#### *Деградация среды обитания*

ГИС с успехом используется для создания карт основных параметров окружающей среды. В дальнейшем, при получении новых данных, эти карты используются для выявления масштабов и темпов деградации флоры и фауны. При вводе данных дистанционных, в частности спутниковых , и обычных полевых наблюдений с их помощью можно осуществлять мониторинг местных и широкомасштабных антропогенных воздействий. Данные об антропогенных нагрузках целесообразно наложить на карты зонирования территории с выделенными областями, представляющими особый интерес с природоохранной точки зрения, например парками, заповедниками и заказниками. Оценку состояния и темпов деградации природной среды можно проводить и по выделенным на всех слоях карты тестовым участкам (Лычак, Бобра,2005).

#### *Загрязнение*

С помощью ГИС удобно моделировать влияние и распространение загрязнения от точечных и неточечных (пространственных) источников на местности, в атмосфере и по гидрологической сети. Результаты модельных расчетов можно наложить на природные карты, например карты растительности, или же на карты жилых массивов в данном районе. В результате можно оперативно оценить ближайшие и будущие последствия таких экстремальных ситуаций, как разлив нефти и других вредных веществ, а также влияние постоянно действующих точечных и площадных загрязнителей (Трифонова, Мищенко, Краснощеков, 2005).

#### *Охраняемые территории*

Еще одна распространенная сфера применения ГИС – сбор и управление данными по охраняемым территориям, таким как заказники, заповедники и национальные парки. В пределах охраняемых районов можно проводить полноценный пространственный мониторинг растительных сообществ ценных и редких видов животных, определять влияние антропогенных вмешательств, таких как туризм, прокладка дорог или ЛЭП, планировать и доводить до реализации природоохранные мероприятия . Возможно выполнение и многопользовательских задач, таких как регулирование выпаса скота и прогнозирование продуктивности земельных угодий. Такие задачи ГИС решает на научной основе, то есть выбираются решения, обеспечивающие минимальный уровень воздействия на дикую природу, сохранение на требуемом уровне чистоты воздуха, водных объектов и почв, особенно в часто посещаемых туристами районах (Дьяченко, 2005г.).

#### *Неохраняемые территории*

Региональные и местные руководящие структуры широко применяют возможности ГИС для получения оптимальных решений проблем, связанных с распределением и контролируемым использованием земельных ресурсов, улаживанием конфликтных ситуаций между владельцем и арендаторами земель. Полезным и зачастую необходимым бывает сравнение текущих границ участков землепользования с зонированием земель и перспективными планами их использования. ГИС обеспечивает также возможность сопоставления границ землепользования с требованиями дикой природы. Например, в ряде случаев бывает необходимым зарезервировать коридоры миграции диких животных через освоенные территории между заповедниками или национальными парками.

Постоянный сбор и обновление данных о границах землепользования может оказать большую помощь при разработке природоохранных, в том числе административных и законодательных мер, отслеживать их исполнение, своевременно вносить изменения и дополнения в имеющиеся законы и постановления на основе базовых научных экологических принципов и концепций (Ципилева, 2004).

#### *Восстановление среды обитания*

ГИС является эффективным средством для изучения среды обитания в целом, отдельных видов растительного и животного мира в пространственном и временном аспектах. Если установлены конкретные параметры окружающей среды, необходимые, например, для существования какого-либо вида животных, включая наличие пастбищ и мест для размножения, соответствующие типы и запасы кормовых ресурсов, источники воды, требования к чистоте природной среды, то ГИС поможет быстро подыскать районы с подходящей комбинацией параметров , в пределах которых условия существования или восстановления численности данного вида будут близки к оптимальным. На стадии адаптации переселенного вида к новой местности ГИС эффективна для мониторинга ближайших и отдаленных последствий предпринятых мероприятий, оценки их успешности, выявления проблем и поиска путей по их преодолению (Трифонова, Мищенко, Краснощеков, 2005).

#### *Научные исследования и техническая поддержка*

Функциональные интегральные возможности ГИС в наиболее явном виде проявляются и благоприятствуют успешному проведению совместных междисциплинарных исследований. Они обеспечивают объединение и наложение друг на друга любых типов данных, лишь бы их можно было отобразить на карте. К подобным исследованиям относятся, например, такие: анализ взаимосвязей между здоровьем населения и разнообразными (природными, демографическими, экономическими) факторами; количественная оценка влияния параметров окружающей среды на состояние локальных и региональных экосистем и их составляющих; определение доходов землевладельцев в зависимости от преобладающих типов почв, климатических условий, удаленности от городов и др .; выявление численности и плотности ареалов распространения редких и исчезающих видов растений в зависимости от высоты местности, угла наклона и экспозиции склонов (Смардак, 2005).

#### *Сборники данных и публикации*

ГИС значительно упрощает процедуру публикации любых видов картографической продукции. С помощью встроенного языка программного обеспечения (например, ARC/INFO ARC Macro Language (AML)) можно написать программы автоматического создания любых типов печатных карт, графиков, диаграмм и таблиц. Кроме того, простые программные продукты ( типа ArcView GIS) позволяют просматривать и напрямую оперировать с данными, содержащимися в базе данных ГИС любому, даже малоопытному , пользователю. При помощи таких простых и легкодоступных программ любой пользователь имеет возможность считывать и распечатывать карты (записанные, например, на CD-ROM в формате ГИС ARC/INFO) (Дьяченко, 2005г.).

#### *Экологическое образование*

Поскольку создание бумажных карт с помощью ГИС значительно упрощается и удешевляется, появляется возможность получения большого количества разнообразных природных карт, что расширяет возможности и широту охвата программ и курсов экологического образования. Ввиду простоты копирования и производства картографической продукции ее может использовать практически любой ученый, преподаватель или студент. Более того, стандартизация формата и компоновки базовых карт служит основой для сбора и демонстрации данных, получаемых учащимися и студентами, обмена данными между учебными заведениями и создания единой базы по регионам и в национальном масштабе. Можно подготовить специальные карты для землевладельцев с целью ознакомления их с планируемыми природоохранными мероприятиями, схемами буферных зон и экологических коридоров, которые создаются в данном районе и могут затронуть их земельные участки (Лычак, Бобра,2005).

#### Иерархия связи систем координат и проекций *Мониторинг*

По мере расширения и углубления природоохранных мероприятий одной из основных сфер применения ГИС становится слежение за последствиями предпринимаемых действий на локальном и региональном уровнях. Источниками обновляемой информации могут быть результаты наземных съемок или дистанционных наблюдений с воздушного транспорта и из космоса. Использование ГИС эффективно и для мониторинга условий жизнедеятельности местных и привнесенных видов, выявления причинно-следственных цепочек и взаимосвязей, оценки благоприятных и неблагоприятных последствий предпринимаемых природоохранных мероприятий на экосистему в целом и отдельные ее компоненты , принятия оперативных решений по их корректировке в зависимости от меняющихся внешних условий (Трифонова, Мищенко, Краснощеков, 2005).

# **ДАННЫЕ В ГИС**

Как уже было сказано, одним из столпов ГИС являются данные. В общем случае данные делятся на две группы:

- *Позиционные (географические) данные.* Их особенность заключается в том, что они в себе несут информацию о положении объекта в пространстве. Примером может послужить точка отбора проб, для которой указаны координаты
- *Непозиционные (атрибутивные) данные.* Их особенность заключается в том, что они несут информацию о свойствах объекта, при этом не описывая, где этот объект находится. Для упомянутой выше точки отбора проб примером атрибутивных данных может служить информация о количестве видов организмов, отловленных на точке.

Данные в ГИС описывают реальные объекты, такие как дороги, здания, водоемы, лесные массивы. Реальные объекты можно разделить на две абстрактные категории: дискретные (дома, территориальные зоны) и непрерывные (рельеф, уровень осадков, среднегодовая температура). Для представления этих двух категорий объектов используются векторные и растровые данные.

# **Растровые данные**

Растровые данные хранятся в виде наборов величин, упорядоченных в форме прямоугольной сетки. Ячейки этой сетки называются пикселями. Наиболее распространенным способом получения растровых данных о поверхности Земли является дистанционное зондирование, проводимое при помощи спутников. Хранение растровых данных может осуществляться в графических форматах, например TIF или JPEG, или в бинарном виде в базах данных.

# **Векторные данные**

Наиболее распространёнными типами векторных объектов являются:

*Точки*

Используются для обозначения географических объектов, для которых важно местоположение, а не их форма или размеры. Возможность обозначения объекта точкой зависит от масштаба карты. В то время как на карте мира города целесообразно обозначать точечными объектами, то на карте города сам город представляется в виде множества объектов. В ГИС точечный объект изображается в виде некоторой геометрической фигуры небольших размеров (квадратик, кружок, крестик), либо пиктограммой, передающей тип реального объекта.

 *Полилинии*

Служат для изображения линейных объектов. Полилиния — ломаная линия, составленная из отрезков прямых. Полилиниями изображаются дороги, железнодорожные пути, реки, улицы, водопровод. Допустимость изображения объектов полилиниями также зависит от масштаба карты. Например, крупная река в масштабах континента вполне может изображаться линейным объектом, тогда как уже в масштабах города требуется её изображение площадным объектом. Характеристикой линейного объекта является длина.

 *Многоугольники (полигоны)*

Служат для обозначения площадных объектов с четкими границами. Примерами могут служить озера, парки, здания, страны, континенты. Характеризуются площадью и периметром.

В ГИС к векторным объектам могут быть привязаны семантические данные. К примеру, на карте территориального зонирования к площадным объектам, представляющим зоны, может быть привязана характеристика типа зоны. Структуру и типы данных определяет пользователь. На основе численных значений, присвоенных векторным объектам на карте, может строиться тематическая карта, на которой эти значения обозначены цветами в соответствии с цветовой шкалой, либо окружностями разного размера.

Векторные данные также могут описывать непрерывные поля величин. Поля при этом изображаются в виде изолиний или контурных линий. Одним из способов представления рельефа является нерегулярная триангуляционная сетка (TIN, triangulated irregular networks). Такая сетка формируется множеством точек с привязанными значениями (в данном случае высота). Значения в произвольной точке внутри сетки получаются путем интерполяции значений в узлах треугольника, в который попадает эта точка.

Векторные данные обычно имеют гораздо меньший объём, чем растровые . Их легко трансформировать и проводить над ними бинарные операции. Векторные данные позволяют проводить различные типы пространственного анализа, к примеру, поиск кратчайшего пути в дорожной сети.

# СИСТЕМЫ КООРДИ НАТ

Коорди наты — величины, определ яющие положение точки (те ла) в пространстве (на плоскости, на прямой). Совокуп ность коо рдинат всех точек пространства явля ется систе мой координат. Географические координаты определяют п оложение точки на земной поверхности (рис.  $1$ ).

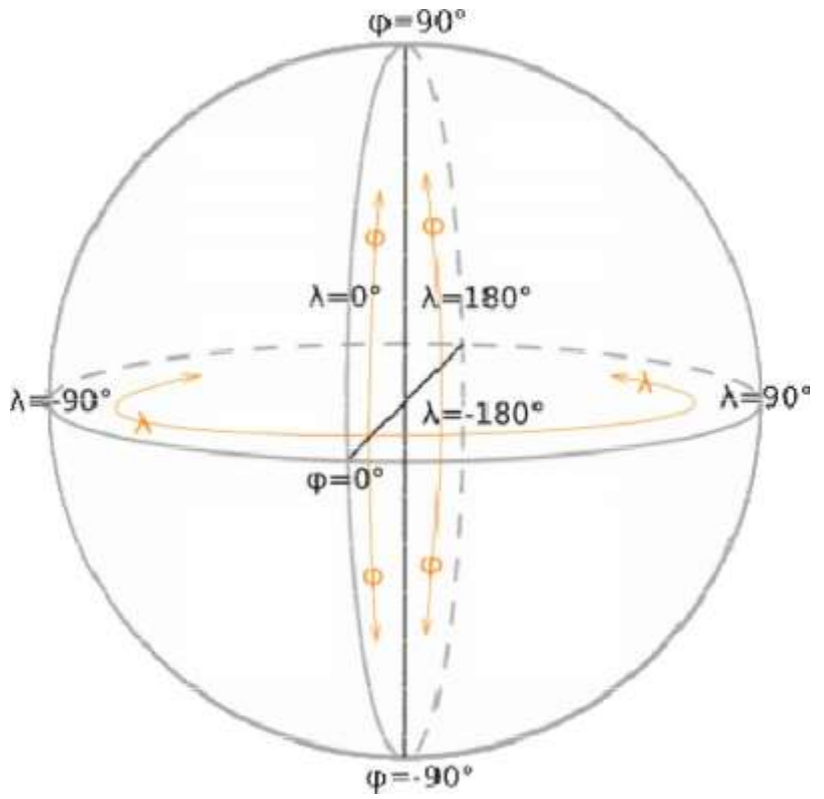

Рис. 1 Система географических координат

#### Широта

Широта — угол ф меж ду местн ым напр авлением зенита и плоскос тью экватора, отсчитываемы й от 0° до 90° в обе стороны от экватора. Географическую ш ироту точек, лежащих в северном полушарии, (с еверную широту) пр инято считать поло жительной, широту точек в юж ном полушарии — отрицате льной. О ш иротах, б лизких к полюсам, п ринято говорить как о высоких, а о близких к э кватору - как о низких. О т широты места, как и от времени года, зав исит продолжитель ность дня. Из- за отличия формы Земли (г еоида) от шара геогр афическая широта точек несколько отл ичается о т их геоце нтрической широты, т. е. от угла между направлен ием на данную точку из центра Земли и плоскостью экватора. Широту места м ожно опре делить с помощью т аких аст рономических инстр ументов как секстант или гномон (прямое из мерение), также можно воспользовать ся система ми GPS и ли ГЛОНАСС (косве нное измерение). **Лолгота** 

Долгота — угол λ между плоскостью меридиана, проходящего через данную точку, и плоскостью начального нулевого меридиана, от которо го ведётся отсчёт до лготы. Долготы от 0° до  $180^{\circ}$  к востоку от нуле вого мери диана назы вают восточными, к западу — западны ми. Восточ ные долготы принято счит ать поло жительным и, западные — отрицатель ными. Выбор нулевого соглашения. Сейчас за нулевой меридиан пр инят меридиана п роизволен и зависит только от проходящ ий через обсерватор ию в Гринвиче, на юго-востоке Лондона. В Гри нвичский меридиан, качестве нулевого ранее выбирали сь мериди аны обсерваторий Парижа, Кадиса, Пул ково и т. д. От долготы зависит местно е время.

#### Вы сота

Чтобы полностью определить положение точки трёхмерного пространства, необходима третья координата — высота. Расстояние до центра планеты не используется в географии: оно удобно лишь при описании очень глубоких областей планеты или, напротив, при расчёте орбит в космосе.

В пределах географической оболочки применяется обычно 'высота над уровнем моря', отсчитываемая от уровня «сглаженной» поверхности — геоида. Такая система трёх координат оказывается ортогональной, что упрощает ряд вычислений. Высота над уровнем моря удобна ещё тем, что связана с атмосферным давлением. Расстояние от земной поверхности (ввысь или вглубь) часто используется для описания места, однако не служит координатой

## **Форма Земли**

В результате длительного развития представлений о форме Земли как планеты сложилось понятие о геоиде. Термин предложил в 1873 году немецкий физик Иоганн Бенедикт Листинг. Поверхность геоида совпадает с поверхностью морей и океанов в их спокойном состоянии и мысленно продолжается под материки. Эта поверхность принимается за математическую поверхность Земли, или "уровень моря", от которого отсчитывают высоты точек земной поверхности (так называемые ортометрические высоты).

Чтобы упростить решение проблемы, М.С. Молоденский вместо геоида предложил использовать поверхность *квазигеоида*, для описания которого достаточно теоретически рассчитанных значений так называемой нормальной силы тяжести на земной поверхности без привлечения данных по распределению масс и плотностей в теле Земли. Но если в рядах сферических функций оставить гораздо меньшее количество членов, то можно получить более простую модель геоида. Наиболее удобной из таких моделей (математической поверхностью) является двухосный эллипсоид вращения, вследствие того, что он имеет намного более простую математическую форму, доступен для математических расчетов и сильно не отличается от фактической грушевидной формы Земли. Поверхность геоида отличается от поверхности эллипсоида в пределах 100 метров в ту или иную сторону, что гораздо меньше, чем отличия эллипсоида и сферы. В последние пятнадцать лет спутниковые данные позволили, используя новые методы измерений, определить оптимально соответствующий поверхности Земли эллипсоид, который связывает координаты с центром масс Земли. Являясь геоцентрическим (глобальным), этот эллипсоид использует центр масс Земли в качестве начала отсчета. Наиболее широкое использование в настоящее время получил геоцентрический (глобальный) эллипсоид WGS84 (World Goodetic System 1984). Он служит основой для измерения местоположений во всем мире. Общеземной эллипсоид ориентируется в теле Земли согласно следующим условиям:

- Малая полуось должна совпадать с осью вращения Земли.
- Центр эллипсоида должен совпадать с центром масс Земли.
- Сумма квадратов отступлений геоида от общеземного эллипсоида должна быть по всей Земле наименьшей из всех возможных

В РФ в качестве глобального эллипсоида, используемого в картографии, принят эллипсоид ПЗ-

90. И если глобальный эллипсоид наилучшим образом согласуется с поверхностью геоида в целом, то для того, чтобы описать поверхность Земли для данной конкретной территории, используют так называемые локальные эллипсоиды, которые наилучшим образом согласуются с геоидом на ограниченной части его поверхности (рис. 2).

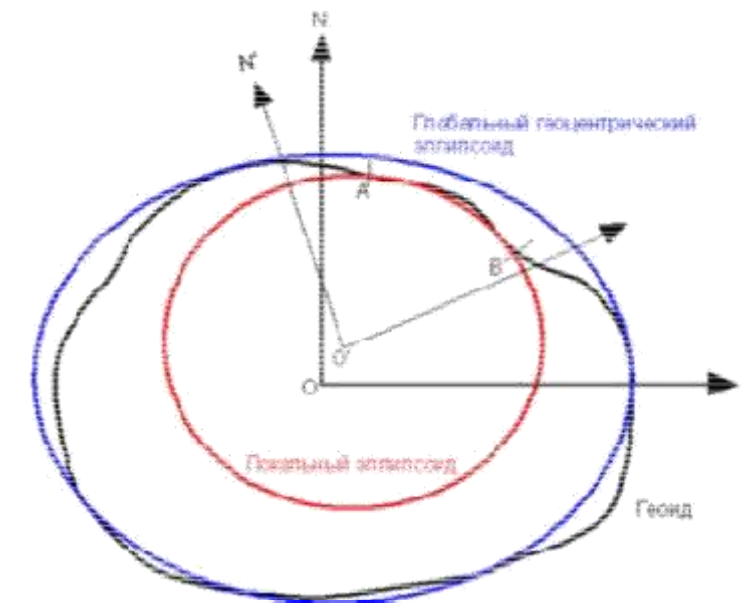

Рис. 2 Схема взаимосвязи гео ида, глобал ьного и ло кального э липсоида

Ор иентирован ие локаль ного эллипсоида в те ле Земли подчиняетс я следующим требов аниям:

- □ Сумма квадрато в отступле ний геои да от элл ипсоида должна быть наименьшей из всех возмож ных для данной терр итории
- □ Сумма квадратов уклонени й отвесны х линий от перпенд икуляра (нормали) к поверхности эллипсоида должна быть наименьшей из всех возможных для данной территории.

Для точных работ необходи мо учиты вать полож ение конкретного эллипсоида по отношению к геоиду. Эта базовая информа ция, необх одимая для преобразования координат ных систем и картографических проек ций, в основе котор ых лежат различные эллипсоид ы. Сущест вует неско лько методов прео бразований координатных сист ем. Самый простой (и наиболее грубый) осуществляется пересчетом географиче ских коор динат (широты, долготы и вы соты) из исходной координа тной системы в т ребуемую путем перевода исходных г еографичес ких координат в п рямоуголь ные и последующим перево дом геоцентричес кие, вычис лением в еличины сдвига центров координат опять в географические коорди наты. Так ой метод предполаг ает, что направления осей двух эллипсоидов параллельн ы, что во многих случаях не соответству ет действи тельности. Для работ на небольшой территории погрешности, вносим ые этим п редполож ением, бы ли меньше, чем точность самих данных. Однако, по мере на копления и уточнен ия данных и повышения точнос ти измерений, ста ло очевид но, что преобразован ие по трем параметрам не по дходит дл я больших территор ий и глобального использова ния, если требуется максимал ьная точн ость и единый наб ор параметров преобразован ия. М.С. Молоденский разработал фор мулы дл я применения пара метров сдвига географическ их координ ат (без перевода их в прямоуг ольные геоцентрические) по трем параме трам (сд виг по трем осям) и разности между бол ьшими полуосями и сжатием исходного эллипсоида и целевого элл ипсоида — еще два параметра. Повышенная точность дости гается преобразован ием Хел мерта с 7-ю параметрами — с мещение центра одно го эллипс оида относительно д ругого по трем координатам и поворото м его по трем углам с учетом масштабного коэффициента, показываю щего изменение ли нейного ма сштаба. Есть две его разновид ности, разл ичающиеся присвое нием знака для параметров поворота. Т акие лине йные и у гловые смещения референц-эллипсоидов относите льно центра масс Земли в ан глоязычно й литературе принято называт ь словом Datum. В отечествен ной геодезии при меняют т ермин "геодезическ ие даты". Это так называемые исходные данные, необходимые для задания начала отсчета в географической сист еме координат. Они определя ются для некой реальной то чки на пов ерхности Земли, для которой фиксирую тся значения широт ы и долготы, прои зводится совмещение нормали к поверхн ости референц-элли псоида и отвесной ли нии

в д анной точке, а плоск ость меридиана устан авливается параллельно оси вр ащения Земли. На р ис. 3 приведена иер архия связ и систем к оординат и проекций.

# Эллипсоид Datum Ť Географическая система координат Проекция Прямоугольная система координат

Рис. 3 Иерархия связи систем координат и проекций

## **Проекции**

Положение объекта на какой-либо поверхности или в пространстве определяется с помощью угловых или линейных величин, называющихся координатами. В системе географических координат положение любой точки земной поверхности относительно начала координат определяется указанием угловых величин широты и долготы. Географическую систему координат можно изобразить на плоскости в виде сетки с ячейками одинакового размера, где по оси ординат откладывается широта, а по оси абсцисс — долгота. Однако помимо сферической системы координат, использующей угловые координаты, существуют и другие, позволяющие описывать не только абсолютные положения объектов, но и метрические характеристики (длина, площадь) и отношения с другими объектами в географическом пространстве. Угловые величины не удобны для этих целей, поскольку не имеют стандартной длины — величина градуса в метрах меняется в зависимости от широты местности (здесь можно воспользоваться калькулятором для пересчета угловых единиц в линейные) . Для преодоления этих трудностей, данные переводят из угловых географических координат в прямоугольные спроектированные координаты. Спроектированная система координат — прямоугольная система, с началом координат в определенной точке, чаще всего имеющей координаты 0,0. Спроектированная система координат связана с географической набором специальных формул — проекцией. Другими словами, проекция — это математически выраженный способ отображения ( пример ) поверхности Земли или других небесных тел, принимаемых за эллипсоид, сферу или другие регулярные поверхности, на плоскости.

Но даже аппроксимированную до эллипсоида, поверхность Земли нельзя отобразить на плоскости с сохранением всех пространственных отношений одновременно: углов между направлениями, расстояний и площадей. Любой карте присущи искажения длин, площадей, углов и форм. Искажения длин на карте выражается в том, что масштаб длин на ней изменяется при переходе от одной точки к другой, а также при изменении направления в данной точке. Искажения площадей выражаются в том, что масштаб площадей в разных местах карты различен и нарушается соотношения площадей различных географических объектов. Искажения углов заключаются в том, что углы между направлениями на карте не равны соответствующим углам на поверхности. Искажения форм заключаются в том, что фигуры объектов на карте не подобны фигурам соответствующих географических объектов на местности. Все виды искажений на карте связаны друг с другом и изменение одного из них влечет за собой изменение других. Особый характер имеет связь между искажением углов и площадей. Они на карте находятся как бы в противоречии друг с другом и уменьшение одного из них влечет увеличение другого. Наиболее полно все виды искажений в данной точке карты можно представить в виде эллипса искажений. Форма эллипса характеризует искажение углов и форм — они искажены тем больше, чем больше эллипс отличается от окружности. Площадь эллипса пропорциональна искажению площадей, и чем она сильнее отличается от площади эллипса на линии (в точке) нулевых искажений, тем больше искажены площади.

По характеру искажений различают следующие картографические проекции:

- *Равновеликие.* На карте отсутствуют искажения площадей. Значительны искажения углов и форм. Карты, составленные в таких проекциях, удобны для определения площадей
- *Равноугольные.* Отсутствуют искажения углов и формы небольших объектов. Весьма удобны для решения навигационных задач. Угол на местности всегда равен углу на карте, линия

прямая на местности, прямая на карте. Главным примером данной проекции является поперечно-цилиндрическая проекция Меркатора (1569) и до сих пор она используется для морских навигационных карт

- *Равнопромежуточные.* Масштаб длин по одному из главных направлений (взаимно перпендикулярные направления, по одному из которых масштаб длин имеет наибольшее, а по другому — наименьшее значение) сохраняется постоянным. Искажения углов и площадей как бы уравновешиваются. Различают равнопромежуточные проекции по меридианам или параллелям. В них искажения длин отсутствуют по одному из направлений: либо вдоль меридиана, либо вдоль параллели
- *Произвольные.* На карте в любых соотношениях имеются искажения и углов, и площадей. Но эти искажения распределяются по карте наиболее выигрышным образом, при этом достигается некий компромисс. Например, минимальные искажения приходятся на центральную часть карты, а все сжатия и растяжения "сбрасываются" к её краям.

По виду вспомогательной поверхности (поверхности, на которую проецируется земной эллипсоид или шар при его отображении на плоскость ) различают проекции:

- *Азимутальные*, в которых поверхность эллипсоида или шара переносится на касательную к ней или секущую её плоскость.
- *Цилиндрические,* в которых поверхность эллипсоида или шара переносится на боковую поверхность касательного к ней или секущего её цилиндра, после чего последний разрезается по образующей и развертывается в плоскость.
- *Конические,* в которых поверхность эллипсоида или шара переносится на боковую поверхность касательного к ней или секущего её конуса, после чего последний разрезается по образующей и развертывается в плоскость.

По ориентировки вспомогательной поверхности относительно полярной оси или экватора эллипсоида или шара различают проекции:

- *Нормальные,* в которых ось вспомогательной поверхности совпадает с осью земного эллипсоида или шара; в азимутальных проекциях плоскость перпендикулярна полярной оси.
- *Поперечные,* в которых ось вспомогательной поверхности лежит в плоскости экватора земного эллипсоида или шара и перпендикулярна полярной оси; в азимутальных проекциях плоскость перпендикулярна нормали, лежащей в экваториальной плоскости поверхности.
- *Косые,* в которых ось вспомогательной поверхности совпадает с нормалью, находящейся между полярной осью и плоскостью экватора земного эллипсоида или шара; в азимутальных проекциях плоскость к этой нормали перпендикулярна

## **Разграфка и номенклатура топографических карт**

Для топографических карт основной является проекция Гаусса Крюгера — поперечная цилиндрическая равноугольная на касательный цилиндр. В других странах её аналогом является проекция UTM (Universal Transverse Mercator) на секущий цилиндр. Проекция имеет следующую конструкцию. Воображаемый цилиндр , на который происходит проецирование, охватывает земной эллипсоид по меридиану, называемому центральным (осевым) меридианом зоны.

Зона — это участок земной поверхности, ограниченный двумя меридианами Проекция делит земной эллипсоид на 60 зон шириной 6°. Зоны нумеруются с запада на восток, начиная от 0°: зона 1 простирается от меридиана 0° до меридиана 6°, её центральный меридиан 3°. Зона 2 - от 6° до 12°, и т.д. Нумерация номенклатурных листов начинается с 180°, например, лист N-39 находится в 9-й зоне. Связь номера зоны (N) и долготы осевого меридиана (L) осуществляется по формуле: L=6N- 3 Цилиндр разворачивают в плоскость и накладывают прямоугольную километровую сетку. За ось OY принимают изображение осевого меридиана зоны (положительное направление оси  $OY$  — на север), за ось ОХ принимают изображение экватора (положительное направление оси  $OX$  — на восток).

В каждой из шестиградусных зон своя система прямоугольных координат. Вертикальные линии сетки параллельны центральному меридиану. Для того, чтобы все прямоугольные координаты

были положительны, вводится восточное смещение (false easting), равное 500 000 м, т. е . координата Y на центральном меридиане равна 500 000 м. Для определенности, чтобы только по численному значению координаты Y можно было определить, к какой зоне относятся эти значения, к ним слева приписывается номер зоны.

Система разбиения на шестиградусные зоны тесно связана с построением системы разграфки и номенклатуры листов топографических карт разных масштабов. Каждой шестиградусной зоне соответствует одна колонна листов карты 1:1000000. В основе разграфки и номенклатуры лежит лист карты масштаба 1:1000000, который имеет размеры 4° по широте и 6° по долготе (рис. 4).

Набор листов карты, отвечающий по долготе одной зоне, имеет одну цифру в номенклатуре, но отличается буквой, обозначающей пояс по широте. В одной трапеции карты масштаба 1:1000000 содержатся 4 трапеции масштаба 1:500000, 36 трапеций масштаба 1:200000 и 144 трапеции масштаба 1:100000. Карты масштаба 1:500000 обозначаются прописными буквами русского алфавита А, Б, В, Г, которые записываются после номенклатуры листа карты масштаба 1:1000000, например N37-В. Листы карты масштаба 1:200000 обозначаются римскими цифрами I - XXXVI, которые ставятся после номенклатуры листа карты масштаба 1:1000000, например, N37-XX. Трапеции карты масштаба 1:100000 обозначаются арабскими цифрами от 1 до 144, которые ставятся после номенклатуры листа карты масштаба 1:1000000, например N37-134.

Лист карты масштаба 1:100000 положен в основу разграфки и номенклатуры карт более крупного масштаба. В одном листе карты масштаба 1:100000 содержатся 4 листа масштаба 1:50000, которые обозначаются прописными буквами русского алфавита А, Б, В, Г, например, N37-134-Б. Лист карты масштаба 1:50000 содержит 4 листа карты масштаба 1:25000, которые обозначаются строчными буквами русского алфавита а, б, в, г, например, N37-120-Б-в. Лист карты масштаба 1:25000 содержит 4 листа карты масштаба 1:10000, которые обозначаются арабскими цифрами 1,2,3,4, например, N37-120-Б-в-4. Кроме того, лист карты масштаба 1:100000 содержит 256 листов карты масштаба 1:5000, которые обозначаются порядковыми арабскими цифрами от 1 до 256, взятыми в скобки, например, N37-134-(245). Лист карты масштаба 1:5000 содержит 9 листов масштаба 1:2000, которые обозначаются русскими строчными буквами от а до и, например, N37-134-  $(245-x)$ .

На врезке рис.4 дана схема разграфки карт и планов для участков площадью менее 20 кв.км.

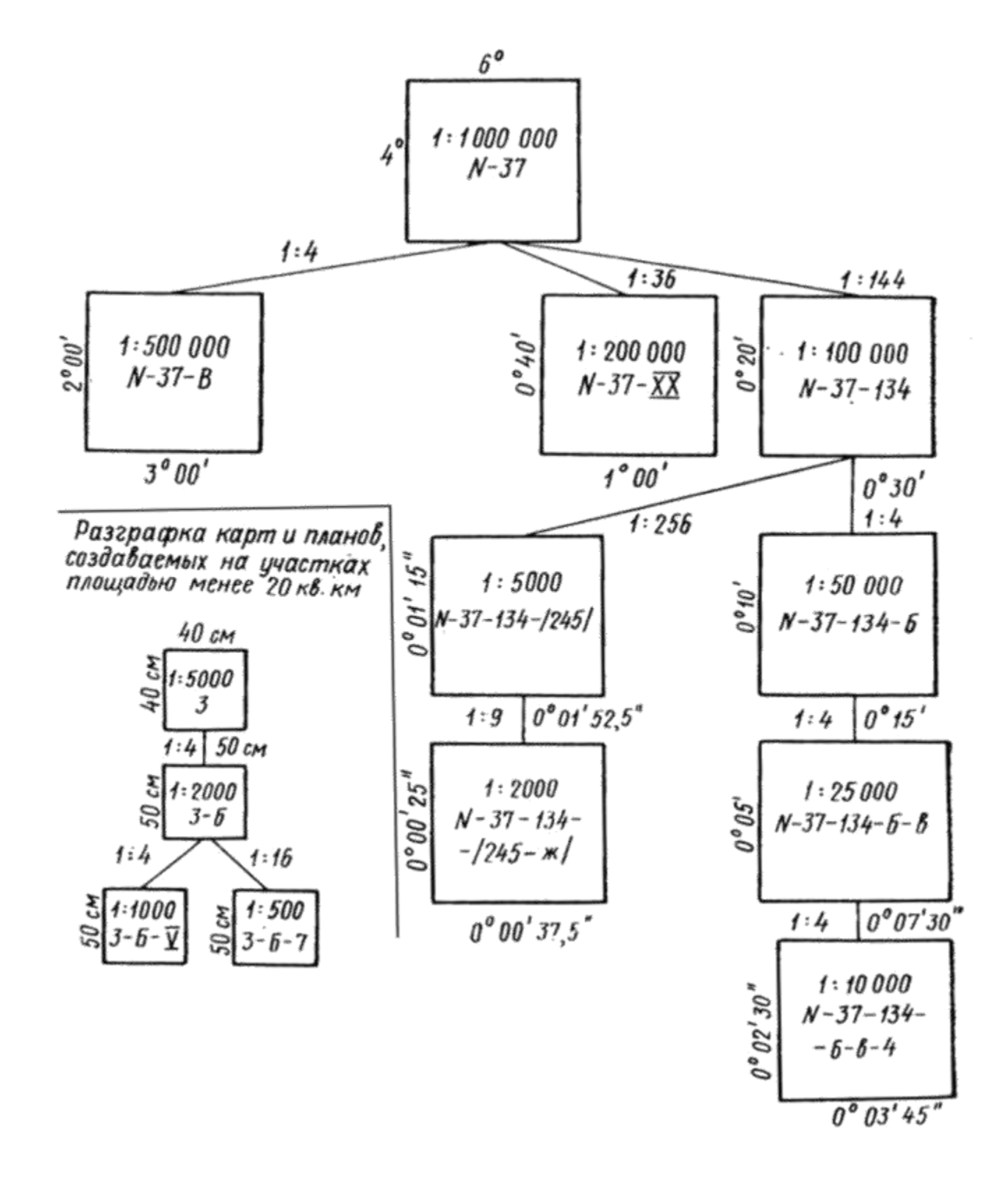

Рис. 4 Разграфка и номенклатура топографических карт (на примере листа N‐37)

# ОБЩИЕ СВЕДЕНИЯ ПО СИСТЕМЕ ARCGIS

При работе с ГИС в проекте или многопользовательской среде можно использовать три настольные приложения ArcGIS:

- □ ArcCatalog это приложение для хранения ваших пространственных данных, для управления базами данных вашего проекта и для регистрации и просмотра метаданных.
- □ ArcMap используется для отображения и редактирования задач так же, как для основанного на картах анализа.
- □ ArcToolbox используется для конверсии данных и обработки геоданных.

Используя эти три приложения вместе, Вы можете выполнять любые задачи ГИС от простых продвинутых, включая отображение, организацию данных, географический ло анализ. редактирование данных и обработку геоданных.

# **ArcCatalog**

ArcCatalog позволяет Вам находить, предварительно просматривать, документировать, организовывать географические данные и создавать сложные базы геоданных. ArcCatalog обеспечивает каркас для организации большого и разнотипного хранения данных ГИС. Различные виды ваших данных помогают Вам быстро найти то, в чем Вы нуждаетесь, находится ли это в файле, персональной базе геоданных или удаленной RDBMS, обслуживаемой ArcSDE. Вы можете использовать ArcCatalog, чтобы организовать папки и данные на основе файла, когда Вы создаете базу данных проекта на вашем компьютере. Вы можете создавать личные базы геоданных на вашем компьютере и использовать инструментальные средства в ArcCatalog, чтобы создавать или импортировать классы пространственных объектов и таблицы. Вы можете также рассматривать и модифицировать метаданные, позволяющие Вам документировать ваши наборы данных и проекты. Просмотр данных в ArcCatalog

Когда Вы нуждаетесь в подробной информации относительно ветви дерева Каталога, Вы можете использовать ярлыки Contents (Содержание), Preview (Предварительный просмотр), и Metadata (Метаданные), чтобы рассмотреть ваши данные многими различными путями. Если Вы выбираете источник данных в дереве, Вы можете рассматривать это несколькими путями в зависимости от ярлыка, который Вы выбираете. Каждый ярлык имеет связанную с ним инструментальную панель, которая позволяет Вам изменять то, как Вы видите ваши данные. Соединение с вашими данными

Когда Вы запускаете ArcCatalog впервые, дерево Каталога имеет ветвь для каждого локального жёсткого диска. Вы можете рассматривать содержимое ветви, дважды щелкая на ней или щелкая на знаке "плюс" за ней. Вы можете также создавать новые ветви в дереве Каталога, чтобы облегчить возможность перемещаться к вашим данным. Эти ветви названы connections (связями)  $(pnc.5)$ .

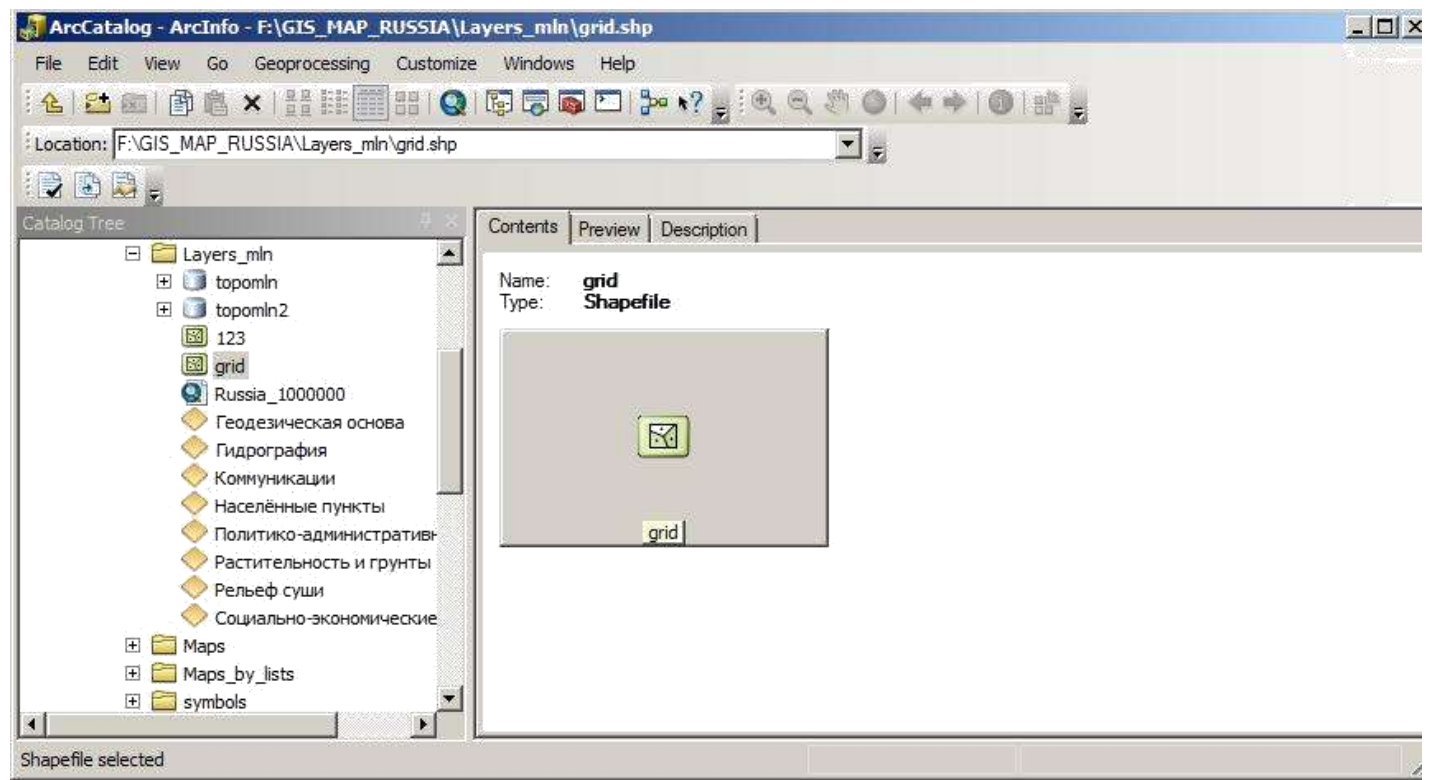

Рис. 5 Просмотр файлов данных в ArcCatalog

## *Создание связи с данными*

Теперь Вы добавите связь с папкой, которая содержит учебное пособие. Это новая ветвь в дереве Каталога останется, пока Вы не удалите ее (рис. 6).

1. Щёлкните на кнопке Connect to Folder (Связать с папкой).

Когда Вы щелкаете на кнопке, открывается окно, которое позволяет перемещаться к папке на вашем компьютере или к папке на другом компьютере вашей сети.

2. Перейдите к папке на диске, где установлены данные. Нажмите OK.

Новая связь представлена как ветвь в дереве Каталога.

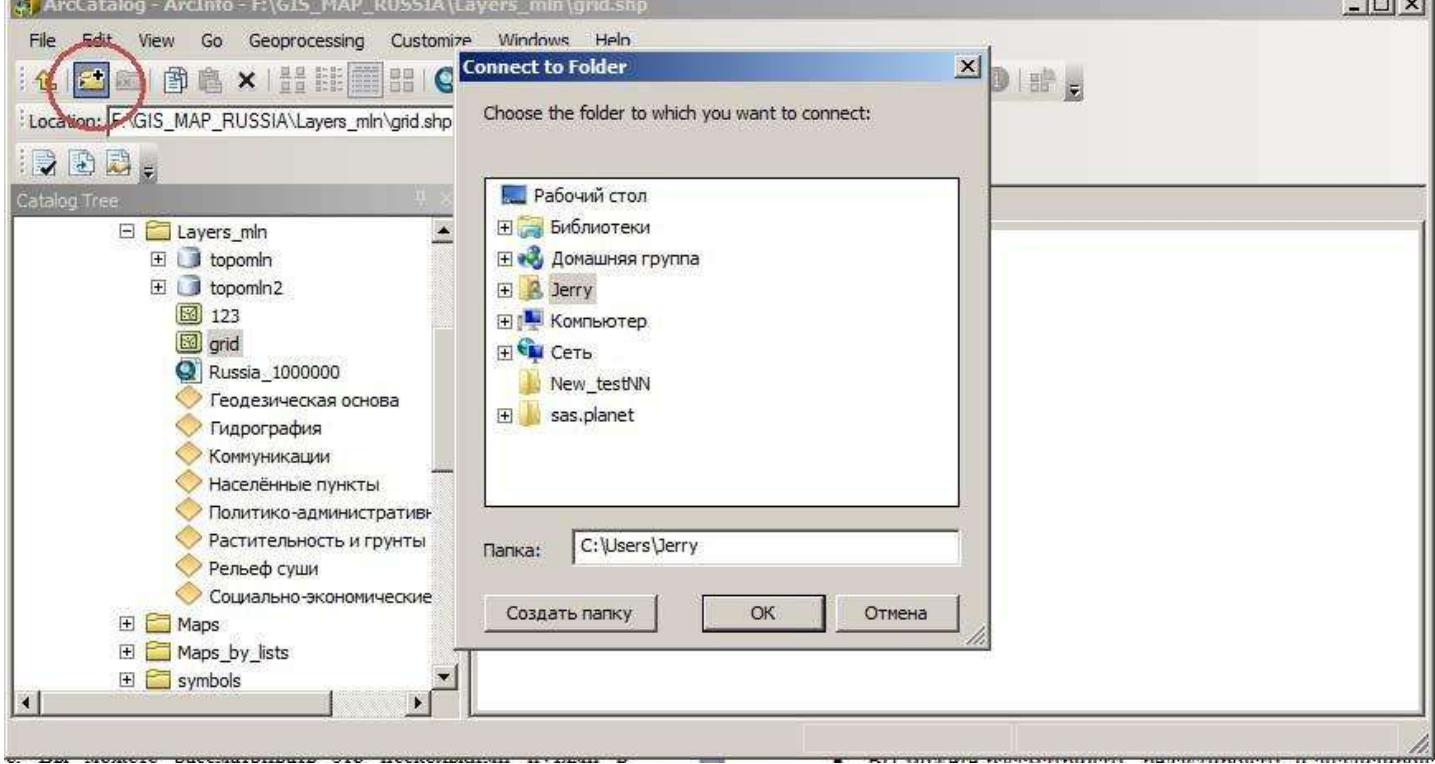

Рис. 6 Создание подключения к каталогу в ArcCatalog

 $-1 \cdot 1$ 

# **ArcMap**

ArcMap позволяет Вам создавать карты и работать с картами. В ArcMap:

- Вы можете рассматривать, редактировать и анализировать ваши географические данные.
- Вы можете сделать запрос ваших пространственных данных, чтобы находить и понять отношения между географическими объектами.
- Вы можете символизировать ваши данные самыми разными способами.
- Вы можете создавать диаграммы и отчеты, чтобы передать ваше понимание другим пользователям.
- Вы можете разместить ваши карты в макете представления «что я вижу, то я получу».

С ArcMap Вы можете создавать карты, которые интегрируют данные с большим разнообразием форматов, включая шейпфайлы, покрытия, таблицы, чертежи AutoCAD изображения, сетки, сети нерегулярной триангуляции (TIN).

## **ArcToolbox**

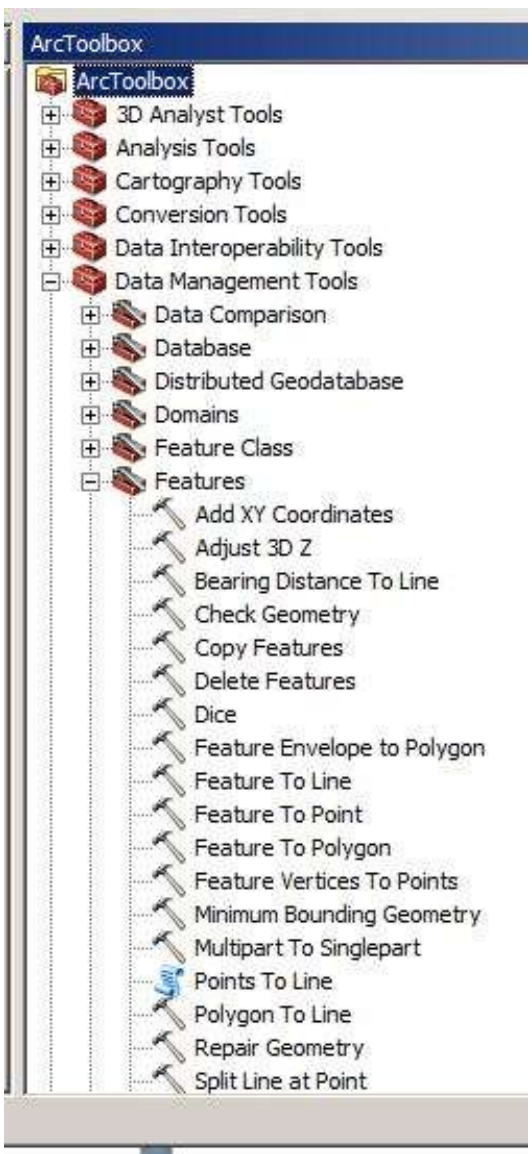

ArcToolbox – это простое приложение, содержащее много инструментальных средств ГИС, используемых для обработки геоданных. Простые задачи обработки геоданных выполнены через инструментальные средства на основе формы. Более сложные операции могут быть сделаны при помощи мастеров (рис. 7).

#### Рис. 7 Внешний вид Arctoolbox

# **ПОДГОТОВКА И «ПРИВЯЗКА» РАСТРОВЫХ КАРТ**

Первым этапом создания любых карто-схем при проведении экологических исследований является выбор топографической основы, т.е. карты, на базе которой и будет создаваться дальнейшая продукция. Самым удобным вариантом является использование векторной топографической карты крупного масштаба. К сожалению, в силу особенностей законодательства РФ в части, касающейся работы с картографическим материалом, получения такого рода карт представляет проблему:

- 1. Все карты масштабом крупнее  $1:100\,000$  (в 1 см 1 км) являются документами с грифом «Секретно» и «Совершенно секретно».
- 2. Для покупки карты необходимо иметь лицензию на осуществление картографических работ.

Вышеперечисленные пункты сложно решить в рамках небольшого научного коллектива, поэтому распространённой практикой является использования сканированных растровых карт (например, из топографических атласов, издаваемых свободно) и использование полученных растров как топоосновы. Кроме того, в ряде случаев заказчик представляет топоснову (опять же в виде растровой картинки). В 99% случаев наличие такой растровой карты является более чем достаточным. Единственная проблема заключается в том, что имеющийся растровый файл не несёт в явном виде информации о координатах территории, которую он описывает. Координаты каждого пикселя указаны во внутренней системе координат растра (номер столбца и номер строки). В тоже время, ArcGIS работает с той или иной системой координат. И по умолчанию она присвоит левому верхнему пикселу изображения координаты 0 градусов широты и 0 градусов долготы. Следующий пиксель будет иметь координаты 0 градусов широты и 1 градус долготы и т.д. Таким образом, растр, допустим, Нижегородской области , размером 4000 на 8000 пикселей с точки зрения системы будет иметь покрытие в 4000 градусов по вертикали и 8000 по горизонтали. Процедура привязки и заключается в том, чтобы каждому пикселю растра присвоить координаты той территории, которую он обозначает на местности.

Отдельно стоит остановится на сканировании имеющихся бумажных карт. Основное правило здесь—не экономить на разрешение получаемого растра. Оно (разрешение) измеряется в количестве точек изображение на дюйм его площади обозначается величиной DPI (dots per inch). Оптимальным считается растровый файл, отсканированный с разрешением порядка 400-600 DPI. Если ваша карта достаточно большая (формат А3 и больше) – лучше отсканируйте её частями в большом разрешении и потом сшейте полученные куски.

В общем случае процесс привязки растра состоит из следующих этапов:

- 1. Сканирование и загрузка растра
- 2. Определение писклей растра, которые соответствуют участкам местности, координаты которых заранее известны (места слияния рек, характерные формы рельефа и т.п.)
- 3. Присвоение этим пикселями значения реальных координат
- 4. Трансформация растра и пересчёт координат остальных пикселей
- 5. Сохранение результата

**Шаг 1.** Запускаем AcrMap. При запуске появляется меню открытия имеющегося проекта или создание нового. Выбираем пункт "New map". В самом нижнем поле указываем путь к той базе геоданных, в которой в дальнейшем планируется хранение всех данных по проекту (рис. 8).

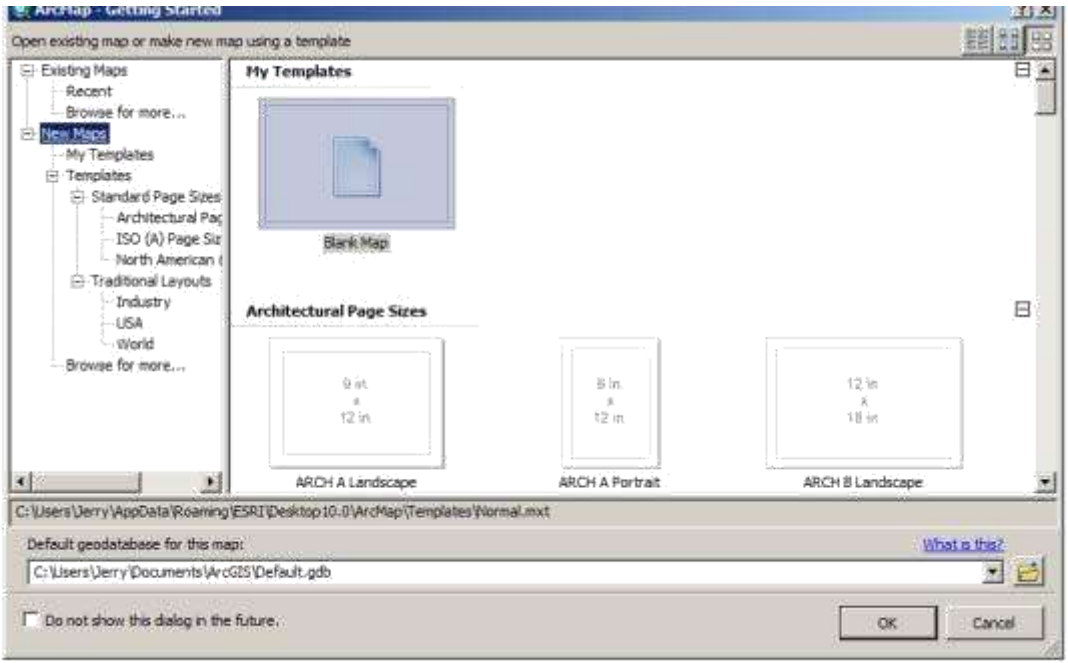

Рис. 8 Задание свойств нового проекта в ArcMap

**Шаг 2.** Нажимаем правой кнопкой мыши на основном поле и выбираем пункт "Data frame properties" (рис. 9)

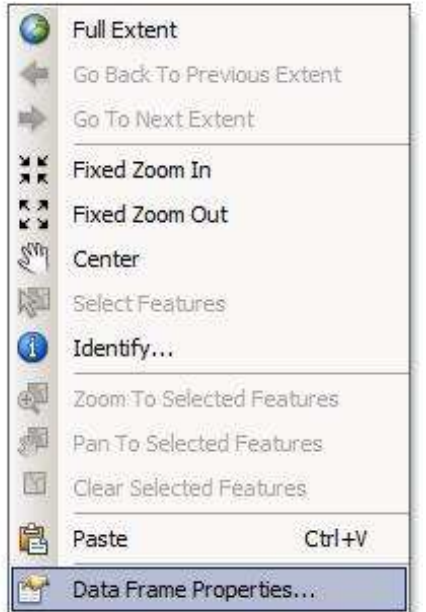

Рис. 9 Задание свойств фрейма данных проекта в ArcMap

Появляется меню, где можно настроить те или иные свойства созданного проекта. На данном этапе нас интересует вкладка "Coordinate system" (Системы координат ), которая позволяет настроить систему координат и проекцию, которая будет использоваться в проекте. В системе ArcGIS по умолчанию СК не задаётся, в то же время, в рамках системы можно выбрать любую из основных проекций и систем координат, используемых в мире (рис. 10).

# **Favourites**

Здесь отображаются те СК, которые вы уже использовали ранее

## **Predefined**

Здесь собраны те СК, которые уже исходно существуют в рамках ArcGIS. Они делятся на 2 группы :

- А. Географические СК
- Б. Спроецированные СК

Практика показывает, что самым удобным в работе вариантом является выбор географической СК на базе WGS84 как основы для проекта. Из неё легко перепроецировать данные в любую СК. Кроме того, данные, получаемые из внешних источников (например, трэки и точки GPS) всегда идут именно в данной СК.

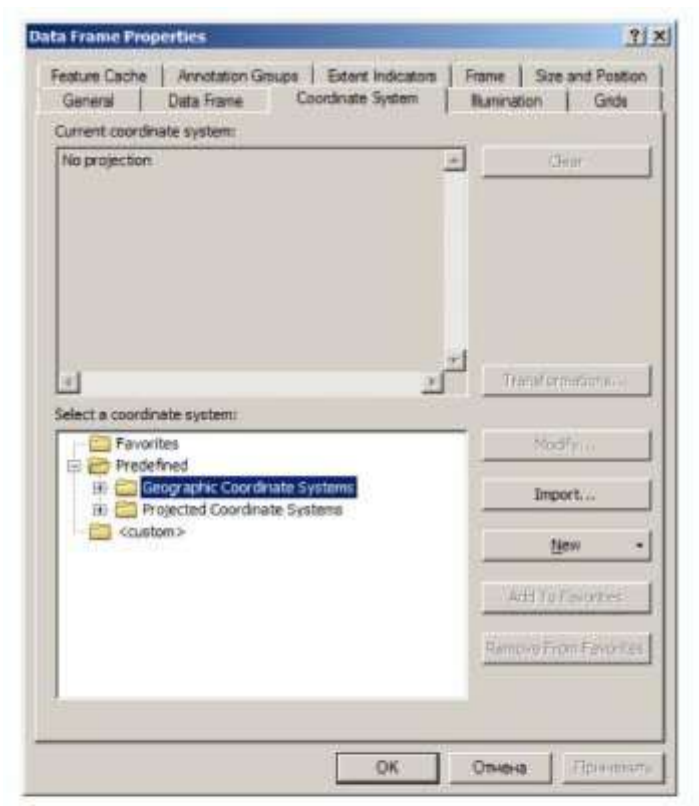

Рис. 10 Выбор системы координат

**Шаг 3.** Последним пунктом подготовки проекта является указание ArcGIS использовать т.н. «относительные» (relative) пути для хранения данных . По умолчанию, ArcGIS хранит все данные проекта в «абсолютных» (absolute) путях, т.е. пути к файлам хранятся относительно общей файловой системы, например

F:\Drop2\Dropbox\GIS \_WORK\GIS\_atom\_2011.

При этом, если папку GIS\_WORK переименовать в GIS WORK 2011, то система не сможет найти данные проекта. Подобная же ситуация может случиться, если вся папка проекта будет перенесена на другой компьютер. В тоже время, при задании относительных путей, при открытии файла проекта ArcGIS будет искать данные по пути, заданном относительно расположения файла проекта. В нашем случае это будет та же папка, где лежит сам файл проекта. Для установки использования относительных путей следует в меню File выбрать пункт Map Document Properties. В открывшемся окне поставить галочку напротив пункта Store relative pathnames to data sources (рис.11).

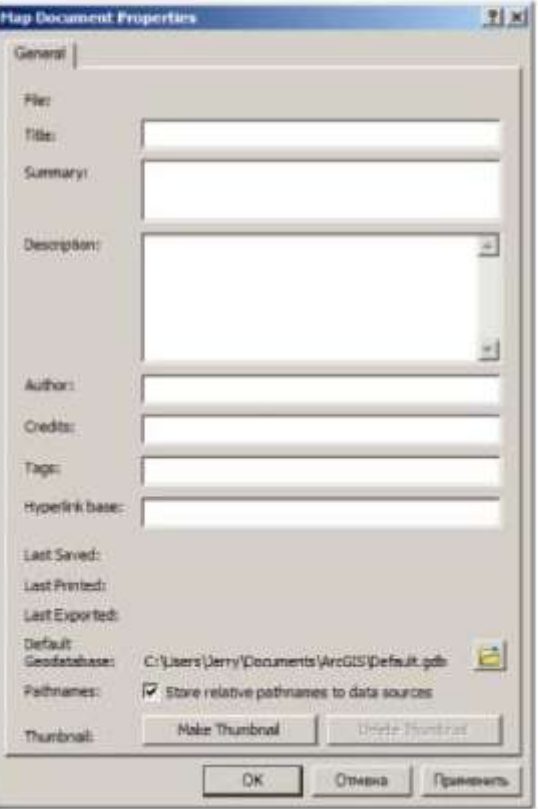

Рис. 11 Задание описания проекта

**Шаг 4.** Теперь загружается растр, для которого и будет осуществляться операция привязки. Для этого на панели инструментов надо нажать кнопку «Добавить данные» (Add data) (рис. 12).

| <sup>4</sup> Без названия - ArcMap - ArcInfo                                   |  |
|--------------------------------------------------------------------------------|--|
| File Edit View Bookmarks Insert Selection Geoprocessing Customize Windows Help |  |
| ■ 図 画面表面画 2×1×2 g Editor   トトレイム×米国加工<br>DB日台生意西×1000大                         |  |
| 我只 C O 11 11 本中 即 · 2 Add Data) / 四 (注)<br>ALLA 图画。Webg 白马哈哈斗车 图 图像用图          |  |
|                                                                                |  |
| □900日                                                                          |  |
| Layers                                                                         |  |

Рис.12 панель инструментов ArcMap и выбор кнопки «Добавить данные»

Следует отметить, что ArcGIS использует свой принцип формирования системы папок, отличный от привычной системы, используемой Windows.

| Name                        | Туре<br>Connect To Folder |
|-----------------------------|---------------------------|
| Addins                      | Folder                    |
| Dedusges                    | Folder                    |
| Default.gdb                 | Fle Geodatabase           |
| В 38 003 A_a_1 Автодороги J | Me Geodatabase            |
| dhew.gdb                    | Fle Geodatabase           |
| Toobox, tbx                 | Toobox                    |
| STPFO borders ExportCAD.DXF | CAD Feature Dataset       |
| 图 ron                       | Räster Dataset            |
| Lill New Shapefile sho      | Shapefile                 |
|                             |                           |

Рис.13 Выбор источник данных

Для добавления в систему папки по вашему выбору нужно нажать кнопку "Подключиться к папке" (Connect to Folder) и выбрать нужную папку (рис. 13).

После загрузки растра выдаётся окно, где предлагается для загружаемого растра создать т.н. цветовую пирамиду (Pyramids). Это служебная информация, позволяющая быстрее отрисовывать растр на карте при разных масштабах (рис. 14).

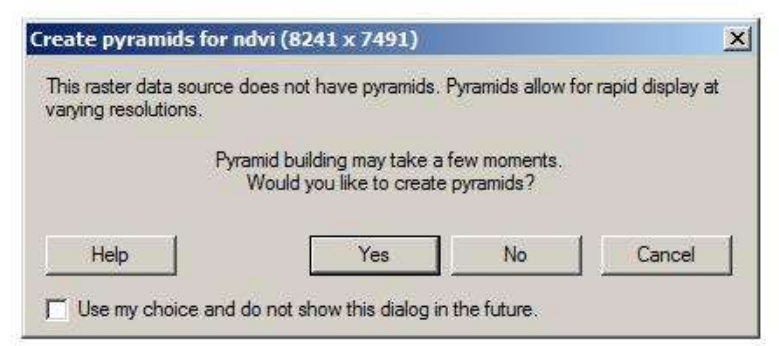

Рис. 14 Подтверждение создания пирамиды изображения

**Шаг 5.** Теперь включаем панель инструментов, позволяющих проводить привязку. Она называется Georeferencing. По умолчанию она отключена. Для включения нажимаем правой кнопкой мыши на панели инструментов и выбираем из появившегося списка пункт "Georeferencing" (рис. 15)

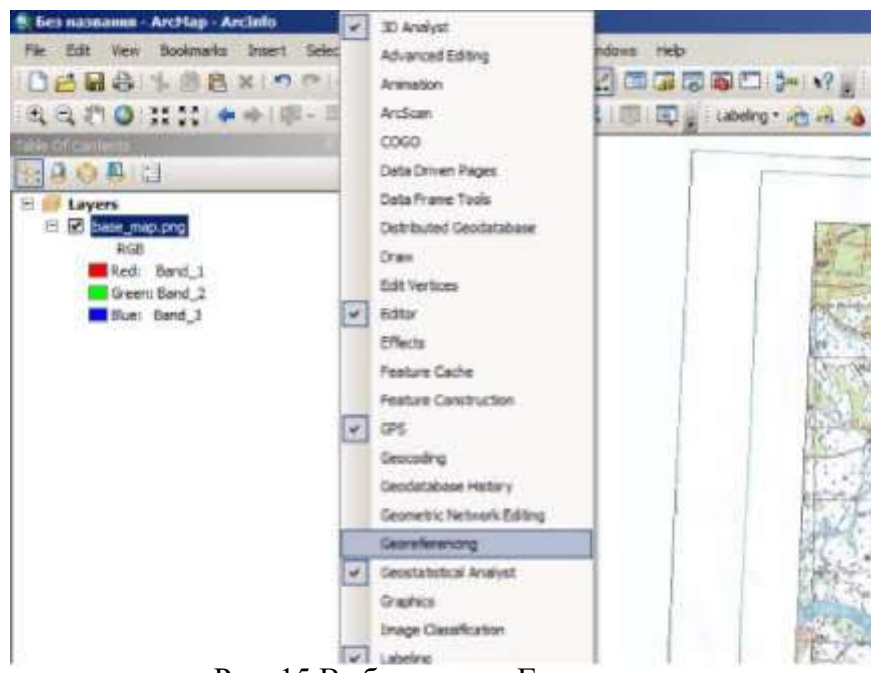

Рис. 15 Выбор меню «Геопривязка»

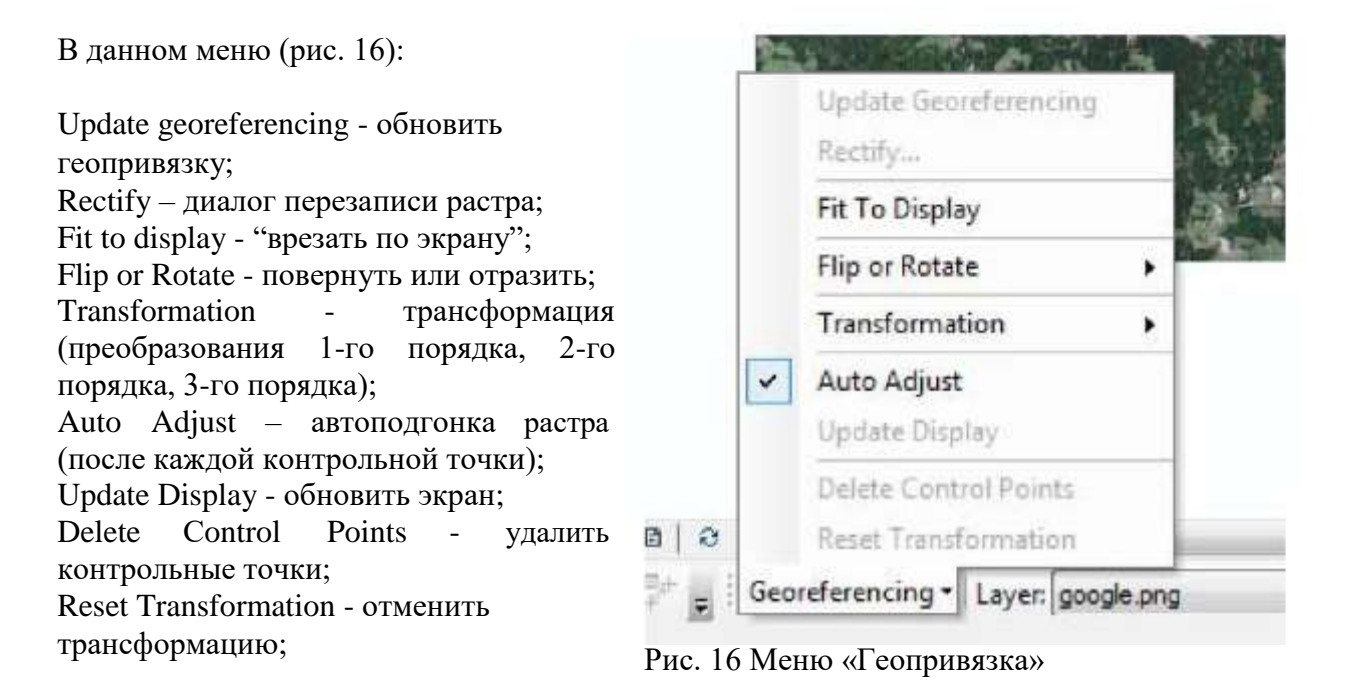

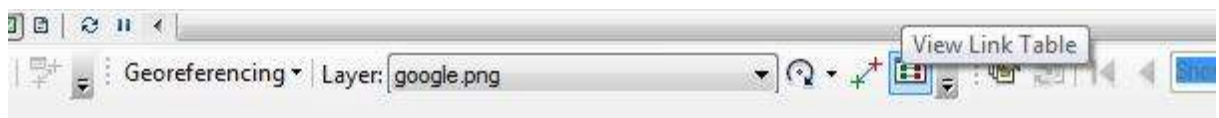

Рис. 17 Панель инструментов «геопривязка» и выбор пункта «Показать таблицу связей»

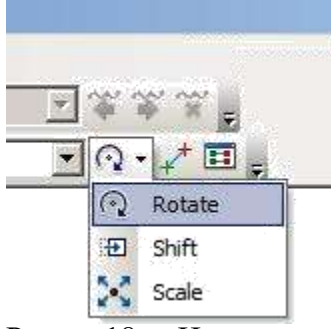

Стоит отметить инструментарий, позволяющий изменить размер растра или повернуть его на начальных этапах привязки. За него отвечает первая кнопка после имя растра на панели Georeferencing (рис. 17,18):

- Rotate—повернуть растр
- Shift—перетащить растр без искажений
- Scale—увеличить или уменьшить растр без искажений

Рис. 18 Инструментарий , позволяющий изменить размер растра или повернуть его на начальных этапах привязки

**Шаг 6.** Нажать на кнопку View link table (рис. 17). При этом появится пустая таблица . Уберите галочку в окне "Auto adjust" (автонастройка). Отключение автонастройки означает, что в данном случае, карта не будет автоматически трансформироваться после каждой новой точки привязки, в данном случае это было бы неудобно. С помощью инструмента привязки (предпоследняя кнопка), нажимая на пересечение координатных линий (или любой другой точке с известными координатами) на карте и вторично щелкая в любом месте карты правой кнопкой и выбрав "Input coordinates", ввести правильные координаты для точки. Координаты должны вводиться в формате DD.DDDDD (десятичные градусы). Необходимо повторить этот шаг для всех или большинства точек с известными координатами на карте, чем больше точек привязки , тем более точно будет привязана ваша карта. В таблице связей, с каждым новым нажатием, будут появляться новые строки, которые при необходимости можно корректировать или удалять (рис. 19).

| <b>Unk</b>        | X Source     | Y Source        | X Map        | Y Map                         | Residual   |
|-------------------|--------------|-----------------|--------------|-------------------------------|------------|
|                   | 1904,695516  | -839,650673     | 3436, 132287 | 644,077578                    | 424,72577  |
| 2                 | 1324, 233089 | $-1009, 112948$ | 3371,608392  | $-1300,374161$                | 567,59056  |
| ä                 | 1091.399290  | $-1014.404626$  | 3339,858329  | $-117,684296$                 | 737,02697  |
| ą                 | 1906.317587  | $-1112,300655$  | 4179,589173  | $-1355.936772$                | 342,93828  |
| 5                 | 2287,318349  | -829, 195922    | 4242,089300  | $-40,954976$                  | 631.18072  |
|                   | 1091.309290  | -681,028959     | 1712,667574  | $-1.267396$                   | 829,07681  |
| $6 +$             | 1644,379563  | $-749,820763$   | 4369,089554  | -990.811042                   | 1141,79373 |
| 8                 | 1390;379055  | $-1607,072478$  | 3853, 151022 | $-1575, 541378$               | 201,76793  |
|                   |              |                 |              |                               |            |
|                   |              |                 |              |                               |            |
|                   |              |                 |              |                               | ×          |
| ×.<br>Auto Adjust |              | Transformation: |              | 1st Order Polynomial (Affine) | z          |
| Total RMS Error:  |              | 670,21578       |              |                               |            |

Рис. 19 Таблица связей при геопривязке

**Шаг 7.** Внесённые в таблицу координаты привязки рекомендуется сохранить, нажав на кнопку "Save". Таким же образом можно загрузить (нажав кнопку "Load" и выбрать путь) данную таблицу в дальнейшем. Для проверки привязки можно загрузить существующий слой или шейп-файл, про который известно, что он правильно привязан географически и имеет ту же систему координат (в данном случае это граница страны в географической системе координат). Для дополнительной корректировки привязанной карты, можно, используя навигационные инструменты (увеличить, уменьшить и т.д.) добавить дополнительные точки привязки между привязываемой картой и известной границей. Для наблюдения за изменениями расположения карты можно оставить опцию "Auto adjust" включенной. Небольшое несовпадение карты и слоя может присутствовать постоянно. Для дальнейшего улучшения привязки, можно также найти связи, опорные точки которых расположенные на большом расстоянии и удалить их, оставив, таким образом, все "хорошие" связи. Удаление проводится в таблице точек связей.

Шаг 8. Теперь нужно сохранить результаты работы. По умолчанию, ArcGIS производит трансформацию растра, но хранит результат в оперативной памяти. Есть два пути сохранения результата:

Внесение изменений в трансформируемый растр (пункт Recify меню Georeferencing) (рис.19).

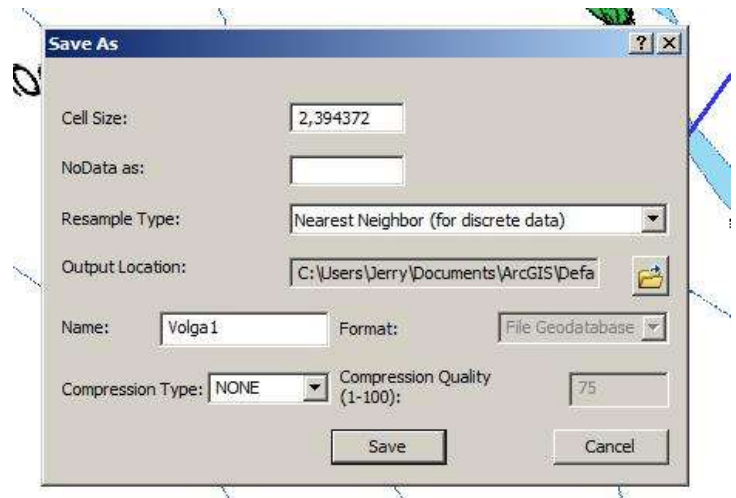

Рис. 19 Меню сохранение растра после геопривязки

При этом указывается размер ячейки растра (Cell size), значение (NoData as), которое будет присвоено тем пикселями, который требуется пометить, как не несущие информации (например, поля карты), метод пересчёта значений пикселей (resample method) и путь сохранения (Output location).

Создание файла привязки (Update georeferencing). При этом сам растр не модифицируется, а вместо этого создаётся отдельный файл, где указано, каким образом нужно будет трансформировать растр. Данные метод предпочтительнее, т.к. исходное изображения остаётся без изменений. С другой стороны, если возникнет необходимость использовать растр в другом проекте, его необходимо копировать вместе с файлом привязки.

# **ПОЛУЧЕНИЕ ДАННЫХ ДИСТАНЦИОННОГО ЗОНДИРОВАНИЯ (ДДЗ)**

Под Дистанционным зондированием (ДЗ) подразумевается получение информации о земной поверхности (включая расположенные на ней объекты) без непосредственного контакта с ней, путем регистрации приходящего от нее электромагнитного излучения. Таким образом, дистанционное зондирование – косвенный метод получения информации о земной поверхности , и для извлечения этой содержательной информации из исходных данных требуются специальные методы обработки (дешифрирования) данных ДЗ (ДДЗ). Эти методы реализованы в системах обработки изображений. Но прежде, чем приобретать и обрабатывать данные, необходимо разобраться, какими свойствами они обладают, и выбрать данные, оптимальные для решения поставленных задач.

Существует несколько видов съемки, использующих специфические свойства излучений с различными длинами волн. При проведении географического анализа, помимо собственно ДДЗ, обязательно используются пространственные данные из других источников – цифровые топографические и тематические карты, схемы инфраструктуры, внешние базы данных. Снимки позволяют не только выявлять различные явления и объекты, но и оценивать их количественно.

Существуют различные классификации ДДЗ. Прежде всего, они различаются по физическим принципам их получения. Для этого могут использоваться электромагнитные (ЭМВ) и звуковые волны. Хотя ДЗ почти всегда ассоциируется с использованием ЭМВ, в некоторых приложениях (например , сканирующая эхолокация дна водоемов) звуковые волны просто незаменимы. По своим свойствам эхолокационные данные очень похожи на радиолокационные, поэтому мы не будем рассматривать их отдельно.

Регистрироваться может собственное излучение объектов и отраженное излучение других источников. Этими источниками могут быть Солнце или сама съемочная аппаратура. В последнем случае используется когерентное излучение (радары, сонары и лазеры), что позволяет регистрировать не только интенсивность излучения, но также и его поляризацию, фазу и доплеровское смещение, что дает дополнительную информацию. Понятно, что работа самоизлучающих (активных) сенсоров не зависит от времени дня, но зато требует значительных затрат энергии.

Съемочная аппаратура может размещаться на различных платформах. Платформой может быть космический летательный аппарат (КЛА, спутник), самолет, вертолет и даже простая тренога. В последнем случае мы имеем дело с наземной съемкой боковых сторон объектов (например, для архитектурных и реставрационных задач) или наклонной съемкой с естественных или искусственных высотных объектов. На одной платформе может размещаться несколько съемочных устройств, называемых инструментами или сенсорами, что обычно для КЛА. Например, спутники Ресурс-О1 несут сенсоры МСУ-Э и МСУ-СК, а спутники SPOT – по два одинаковых сенсора HRV (SPOT-4 – HRVIR). Понятно, что чем дальше находится платформа с сенсором от изучаемого объекта, тем больший охват и меньшую детализацию будут иметь получаемые изображения.

Наконец, ДДЗ могут классифицироваться по различными видам разрешения и охвата, по типу носителя данных (фотографические и цифровые), по принципу работы сенсора (фотоэффект, пироэффект и др.), по способу формирования (развертки) изображения, по специальным возможностям (стереорежим, сложная геометрия съемки), по типу орбиты, с которой производится съемка, и т.д. Мы ограничимся рассмотрением параметров, наиболее важных с точки зрения практического применения ДДЗ.

Возможность обнаружить и измерить то или иное явление, объект или процесс определяется, в первую очередь, разрешающей способностью сенсора. ДДЗ характеризуются несколькими видами разрешений: пространственным, спектральным, радиометрическим и временным. Под термином "разрешение" обычно подразумевается пространственное разрешение.

Пространственное разрешение характеризует размер наименьших объектов, различимых на изображении. В зависимости от решаемых задач, могут использоваться данные низкого (более 100 м), среднего (10 – 100 м) и высокого (менее 10 м) разрешений. Снимки низкого пространственного разрешения являются обзорными и позволяют одномоментно охватывать значительные территории – вплоть до целого полушария. Такие данные используются чаще всего в метеорологии, при

мониторинге лесных пожаров и других масштабных природных бедствий. Снимки среднего пространственного разрешения на сегодня – основной источник данных для мониторинга природной среды. Спутники со съемочной аппаратурой, работающей в этом диапазоне пространственных разрешений, запускались и запускаются многими странами – Россией, США, Францией и др., что обеспечивает постоянство и непрерывность наблюдения. Съемка высокого разрешения из космоса до недавнего времени велась почти исключительно в интересах военной разведки, а с воздуха – с целью топографического картографирования. Однако, сегодня уже есть несколько коммерчески доступных космических сенсоров высокого разрешения (КВР-1000, IRS, IKONOS), позволяющих проводить пространственный анализ с большей точностью или уточнять результаты анализа при среднем или низком разрешении.

Спектральное разрешение указывает на то, какие участки спектра электромагнитных волн (ЭМВ) регистрируются сенсором. При анализе природной среды, например, для экологического мониторинга, этот параметр – наиболее важный. Условно весь диапазон длин волн, используемых в ДЗЗ, можно разделить на три участка – радиоволны, тепловое излучение, ИК-излучение и видимый свет. Такое деление обусловлено различием взаимодействия электромагнитных волн и земной поверхности, различием в процессах, определяющих отражение и излучение ЭМВ.

Наиболее часто используемый диапазон ЭМВ – видимый свет и примыкающее к нему коротковолновое ИК-излучение. В этом диапазоне отражаемая солнечная радиация несет в себе информацию, главным образом, о химическом составе поверхности. Подобно тому, как человеческий глаз различает вещества по цвету, сенсор дистанционного зондирования фиксирует "цвет" в более широком понимании этого слова. В то время как человеческий глаз регистрирует лишь три участка (зоны) электромагнитного спектра, современные сенсоры способны различать десятки и сотни таких зон, что позволяет надежно выявлять объекты и явления по их заранее известным спектрограммам. Для многих практических задач такая детальность нужна не всегда. Если интересующие объекты известны заранее, можно выбрать небольшое число спектральных зон, в которых они будут наиболее заметны. Так, например, ближний ИК-диапазон очень эффективен в оценке состояния растительности, определении степени ее угнетения. Для большинства приложений достаточный объем информации дает многозональная съемка со спутников LANDSAT (США), SPOT (Франция), Ресурс-О (Россия). Для успешного проведения съемки в этом диапазоне длин волн необходимы солнечный свет и ясная погода.

Обычно оптическая съемка ведется либо сразу во всем видимом диапазоне (панхроматическая), либо в нескольких более узких зонах спектра (многозональная). При прочих равных условиях , панхроматические снимки обладают более высоким пространственным разрешением. Они наиболее пригодны для топографических задач и для уточнения границ объектов, выделяемых на многозональных снимках меньшего пространственного разрешения.

Тепловое ИК-излучение несет информацию, в основном, о температуре поверхности. Помимо прямого определения температурных режимов видимых объектов и явлений (как природных, так и искусственных), тепловые снимки позволяют косвенно выявлять то, что скрыто под землей – подземные реки, трубопроводы и т.п. Поскольку тепловое излучение создается самими объектами, для получения снимков не требуется солнечный свет (он даже, скорее, мешает). Такие снимки позволяют отслеживать динамику лесных пожаров, нефтяные и газовые факелы, процессы подземной эрозии. Следует отметить, что получение космических тепловых снимков высокого пространственного разрешения технически затруднительно , поэтому сегодня доступны снимки с разрешением около 100 м. Много полезной информации дает также тепловая съемка с самолетов.

Сантиметровый диапазон радиоволн используется для радарной съемки. Важнейшее преимущество снимков этого класса – в их всепогодности. Поскольку радар регистрирует собственное , отраженное земной поверхностью, излучение, для его работы не требуется солнечный свет. Кроме того, радиоволны этого диапазона свободно проходят через сплошную облачность и даже способны проникать на некоторую глубину в почву. Отражение сантиметровых радиоволн от поверхности определяется ее текстурой ("шероховатостью") и наличием на ней всевозможных пленок. Так, например, радары способны фиксировать наличие нефтяной пленки толщиной 50 мкм и более на поверхности водоемов даже при значительном волнении. Еще одной особенностью радарной съемки является ее высокая чувствительность к влажности почвы, что важно и для

сельскохозяйственных, и для экологических приложений. В принципе, радарная съемка с самолетов способна обнаруживать подземные объекты, например, трубопроводы и утечки из них.

Радиометрическое разрешение определяет диапазон различимых на снимке яркостей. Большинство сенсоров обладают радиометрическим разрешением 6 или 8 бит, что наиболее близко к мгновенному динамическому диапазону зрения человека. Но есть сенсоры и с более высоким радиометрическим разрешением (10 бит для AVHRR и 11 бит для IKONOS), позволяющим различать больше деталей на очень ярких или очень темных областях снимка. Это важно в случаях съемки объектов, находящихся в тени, а также когда на снимке одновременно находятся большие водные поверхности и суша. Кроме того, такие сенсоры, как AVHRR имеют радиометрическую калибровку, что позволяет проводить точные количественные измерения.

Наконец, временное разрешение определяет, с какой периодичностью один и тот же сенсор может снимать некоторый участок земной поверхности. Этот параметр весьма важен для мониторинга чрезвычайных ситуаций и других быстро развивающихся явлений. Большинство спутников (точнее, их семейств) обеспечивают повторную съемку через несколько дней, некоторые – через несколько часов. В критических случаях для ежедневного наблюдения могут использоваться снимки с различных спутников, однако, нужно иметь в виду, что заказ и доставка сами по себе могут потребовать немалого времени. Одним из вариантов решения является приобретение приемной станции , позволяющей принимать данные непосредственно со спутника. Это удобное решение для ведения постоянного мониторинга используется некоторыми организациями на территории России, обладающими приемными станциями данных со спутников Ресурс-О. Для отслеживания изменений на какой-либо территории важна также возможность получения архивных (ретроспективных) снимков.

Из приведённой выше информации видно, что существует множество параметров, по которым может быть выбран наиболее подходящий для вашей задачи сенсор. Комбинаций параметров – еще больше, и может показаться, что без обширных познаний в физике, математике, теории ДЗ "простому смертному", пользователю или разработчику ГИС, использовать ДДЗ невозможно. Но это не так . Все съемочные системы создаются для конкретных задач, и их параметры определяются этими задачами. Например, есть спутники метеорологические, для исследования океана, для высокодетальной съемки и т.д. Компании-поставщики данных выставляют на своих Web-сайтах примеры снимков, по которым можно оценить их пригодность для ваших задач. Ведутся исследования и выпускаются журналы, посвященные применимости различных видов ДДЗ для конкретных приложений. Немало информации можно найти и в Интернет.

В общем случае процесс получения ДДЗ состоит из следующих этапов:

- 1. Выбор источника данных
- 2. Задание критериев отбора снимков
- 3. Загрузка снимков с серверов компании-поставщика

# **Glovis**

**Шаг 1.** EarthExplorer это сервис USGS, через который осуществляется получение самих данных.

Регистрация бесплатная и производится по адресу: https://edcsns17.cr.usgs.gov/NewEarthExplorer/register/index. Без регистрации получить отобранные данные будет невозможно.

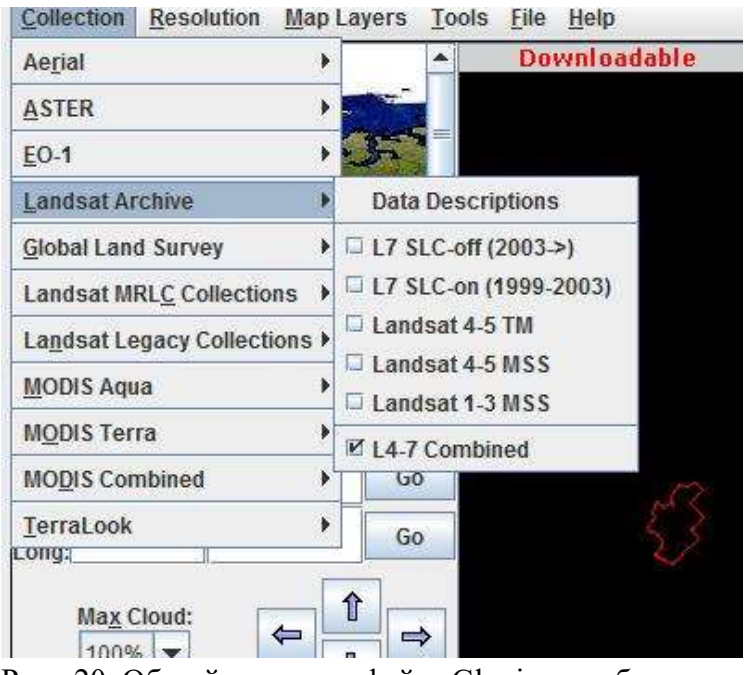

Рис. 20 Общий вид интерфейса Glovis и выбор спутника (2003->), если вас не устраивают артефакты

**Шаг 2.** Через сервис Glovis (http://glovis.usgs.gov/), помимо других спутниковых данных , доступны и данные со спутников серии Landsat с камерами MSS, TM и ETM+.

На сегодняшний момент, через Glovis доступны бесплатно следующие коллекции данных Landsat (группа Landsat Archive) (рис. 20): L7 SLC-off (2003->) L7 SLC-on (1999-2003) Landsat 4-5 TM Landsat 4-5 MSS Landsat 1-3 MSS Landsat 4-7 combined

Если вам нужны актуальные снимки, попробуйте сначала коллекцию L7 SLC-off (в виде полос на большей части изображения связанных с неисправимым сбоем в работе камеры с 2003 года), попробуйте сначала коллекцию Landsat 4-5 TM, а потом L7 SLC-on (1999-2003). Имейте в виду, что в последних несколько меньше данных.

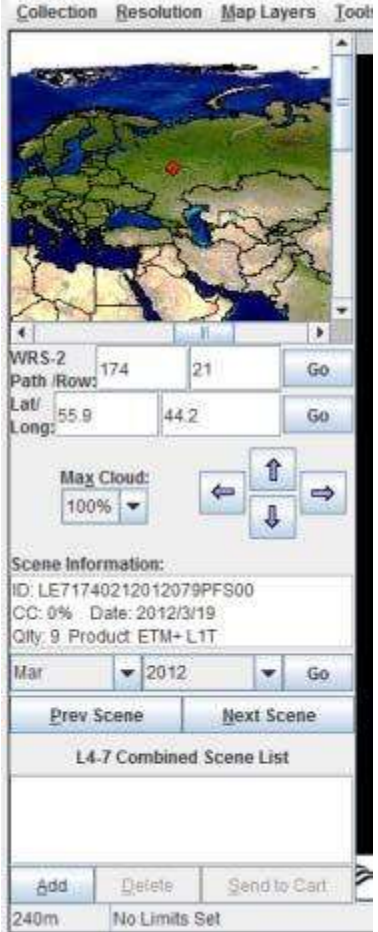

**Шаг 3.**Находим нужную территорию и допустимую облачность (рис. 21).

Для того чтобы перейти в нужное нам место можно:

- щелкнуть по карте-локатору в верхнем-левом углу.
- передвинуть карту с помощью стрелок и мыши;
- ввести координаты нужного места или path/row по разграфке WRS2 и нажать Go.

Предварительные изображения по умолчанию могут показаться слишком мелкими, поэтому выбираем из меню Resolution значение 240м.

Рис. 21 Общий вид меню параметров съёмки

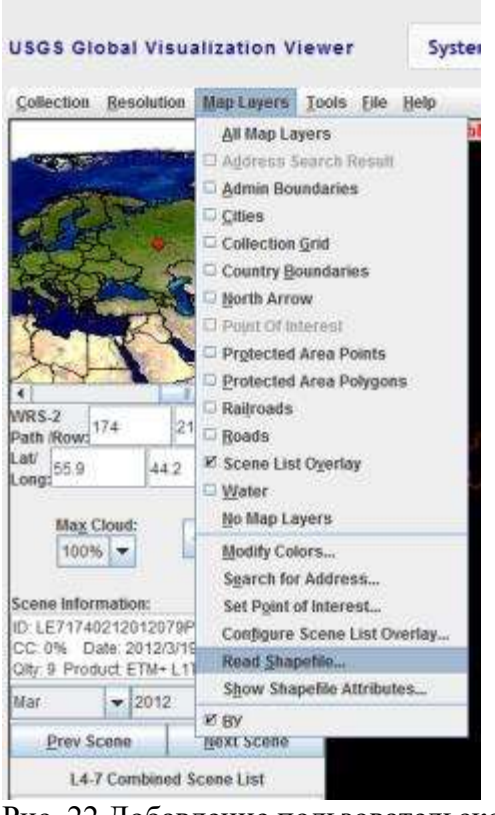

**Шаг 4.** Для удобства поиска и выбора снимков можно включить слои карты – закладка Map Layers.

Кроме этого, можно также загрузить свой слой в формате shape из внешнего файла, это пригодится, если у вас есть контур рабочей территории (рис. 22).

Рис. 22 Добавление пользовательского слоя на карту и включение/выключение имеющихся.

После того как нужная территория найдена, можно полистать снимки кнопками Prev Scene, Next Scene (Предыдущая сцена, Следующая сцена) или кнопками выбора месяца и года съемки. Порядок поиска может быть таким, выставите последний возможный год и месяц и нажимайте Prev Scene для просмотра всех доступных сцен в этой коллекции (рис. 23). Если в одной коллекции ничего подходящего не нашлось, попробуйте сменить ее на другую.

|                   | $-12010$ |                   | G٥ |
|-------------------|----------|-------------------|----|
| <b>Prev Scene</b> |          | <b>Next Scene</b> |    |

Рис. 23 Выбор сцены для заказа

Если снимок подходит , то нужно его выбрать и в контекстном меню нажать Add. Снимок добавится в список и кнопка Send to Cart станет активной (рис. 24). В корзину можно добавить несколько снимков.

| L7 SLC-off (2003->) List |  |
|--------------------------|--|
| LE71700282010253ASN00    |  |
|                          |  |
|                          |  |
|                          |  |

Рис. 24 Меню выбора съёмки

**Шаг 5.** После того как снимки набраны, нажимаем Send to Cart (Отправить в корзину) и вводим имя и пароль полученные на шаге 1 при регистрации в EarthExplorer.

Далее возможны два варианта:

1. Сцена уже готова к закачке. Если это так, то ее можно скачать сразу после входа в EarthExplorer:

Нажимаем кнопку загрузить (слева от красного креста - удалить из заказа) и выбираем формат скачивания Level 1 Product (рис. 25,26):

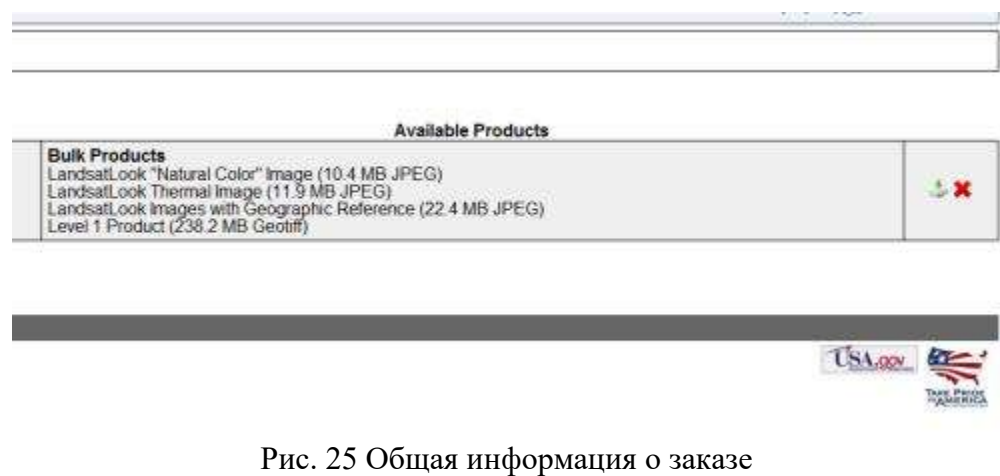

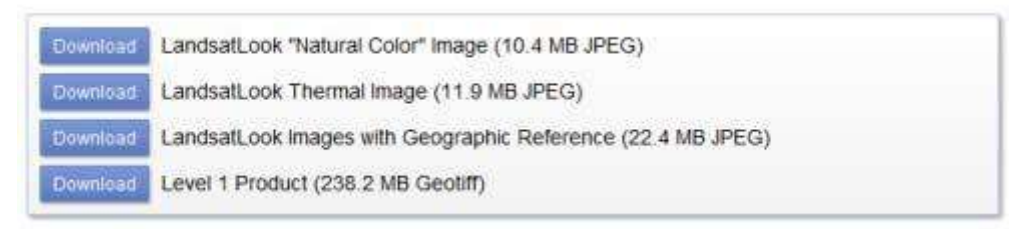

Рис. 26 Выбор файлов для скачивания

2. Если сцены в архиве в скачиваемом виде пока нет, её нужно заказать. L4-5 TM: Use of this data requires analysis software which is not typically found on workstations.

| $\bullet$ $\bullet$ $1/1$ | $\left(\mathbf{H}\right)$<br>10<br>$\overline{\mathbf{x}}$ |                                                       |                |              |       |  |
|---------------------------|------------------------------------------------------------|-------------------------------------------------------|----------------|--------------|-------|--|
| <b>Entity ID</b>          | <b>Item Description</b>                                    | <b>Product Description</b>                            | <b>Options</b> | Output Media | Price |  |
| LT51700282007125MOR01     | Path: 170<br>Row: 28                                       | Acquisition Date: 05-MAY-07 L4-5 TM L1T/L1G ON-DEMAND | None           | DWNLD        | Free  |  |
| <b>Entity ID</b>          | <b>Item Description</b>                                    | <b>Product Description</b>                            | Options        | Output Media | Price |  |
|                           | <b>Empty Cart</b>                                          | Submit Order<br><b>Undate Cart</b>                    |                |              |       |  |

Рис. 27 Меню заказа съёмки

Выбор сцены в этом случае будет выглядеть так, как показано выше. Нужно нажать Submit Order (рис. 27). Через некоторое время от USGS/EROS должно поступить 2 e-mail сообщения, одно, с подтверждением заказа, другое - со ссылкой по которой можно будет скачать данные. В зависимости от загруженности сервером USGS и количества заказываемых сцен, период ожидания может занять от нескольких часов до нескольких дней. Загруженная сцена представляет собой сжатый файл и имеет расширение tar.gz. Для распаковки можно использовать бесплатную утилиту 7z или коммерческий WinRAR.

# **EarthExplorer**

Помимо сервиса Glovis, существует и собственно материнский сервис получения данных ДДЗ EarthExplorer. Работа с ним аналогична работе с Glovis. Ниже рассмотрим основные шаги необходимые для получения данных через EarthExplorer.

**Шаг 1.**Заходим на сайт http://earthexplorer.usgs.gov

Слева в окне есть раздел из 4 пунктов:

- 1. Search criteria
- 2. Data sets
- 3. Additional Criteria
- 4. Results

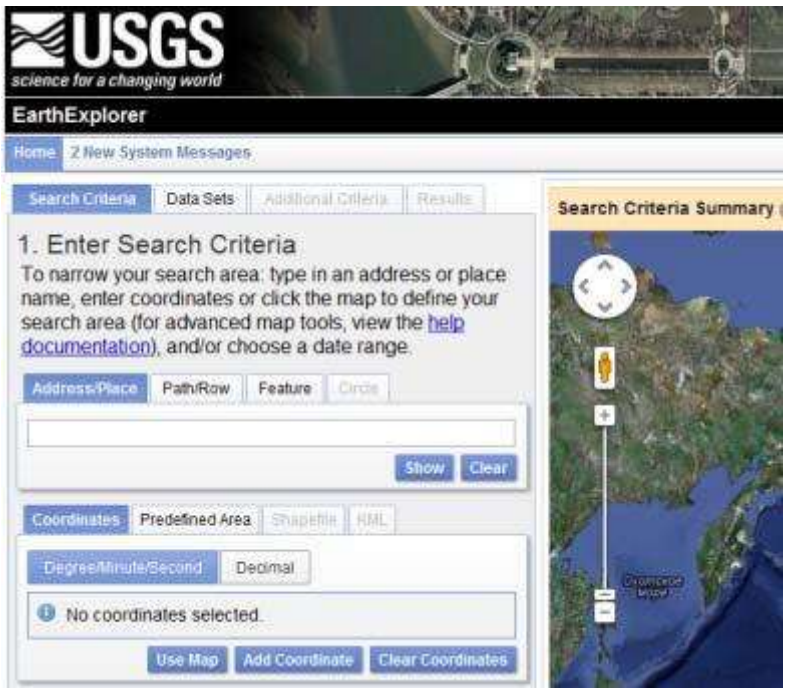

Рис. 28. Общий вид EarthExplorer

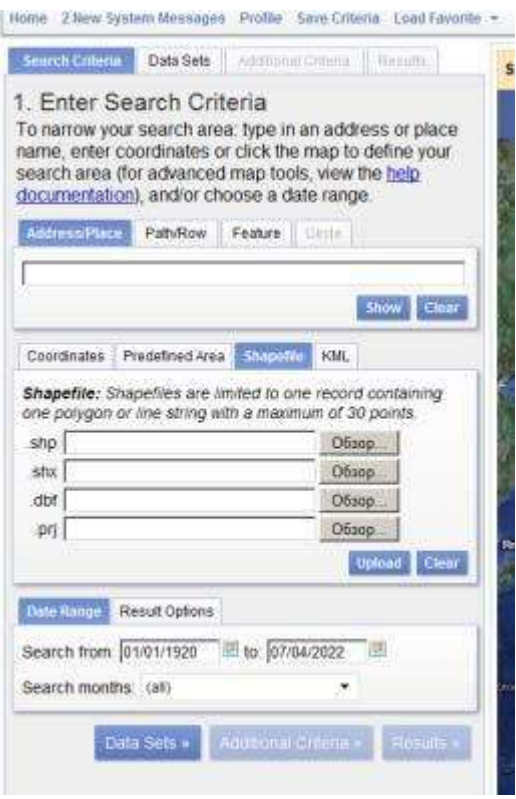

**Шаг 2.** Первая вкладка (Search Critetia) (рис. 29) позволяет опеределить границы поиска снимков. Границы можно задать в виде уже имеющегося shape файла интересующей территории. Обратите внимание, что в отличии от Glovis, где загружался только файл dbf, а остальные файлы система находила и загружала самостятельно, в данном случае нужно загрузить все файлы, формирующие контур (т.е. файл геометрии shp, файл атрибутивных данных dbf, файл проекции prj и служебный файл shx). Также критерием поиска может выступить название объекта (поиск работает для территории США и Европы, для территори России указаны только крупные города и только в английской транскрипции). Кроме того, можно указать временной интервал съёмки. По завершению ввода параметров нажимаете кнопку Data Sets и переходите к следующей вкладке

Рис. 29 Задание параметров поиска

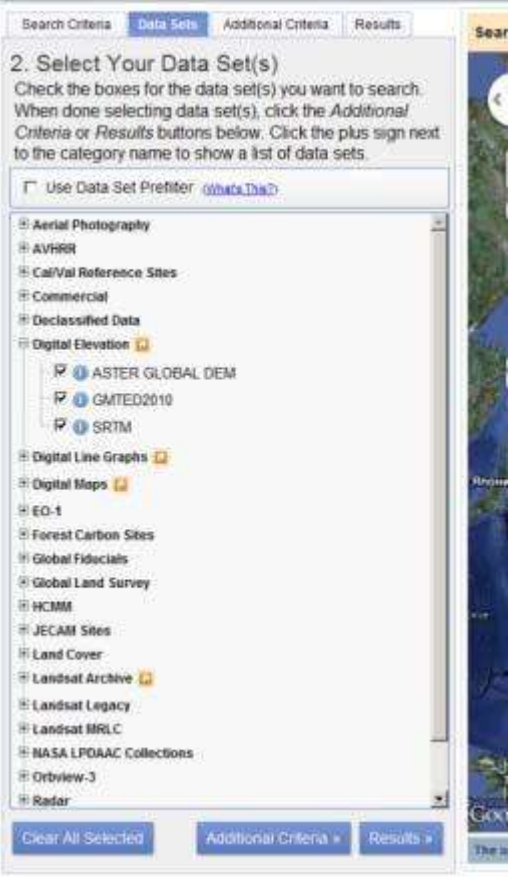

Рис. 30 Выбор источника данных

#### **Шаг 3.**Data sets.

В данной вкладке (рис. 30) можно выбрать те данные, которые вам будут необходимы. Список очень большой и включает помимо спутниковых снимков ещё и данные аэрофотосъёмки, данные по рельефу и т.п. Некоторые наборы (например аэрофотосъёмка высокого разрешения) доступны не для всех территорий. Также здесь будет указано, являются ли данные свободно распространяемыми или требуют оформления подписки для их получения.

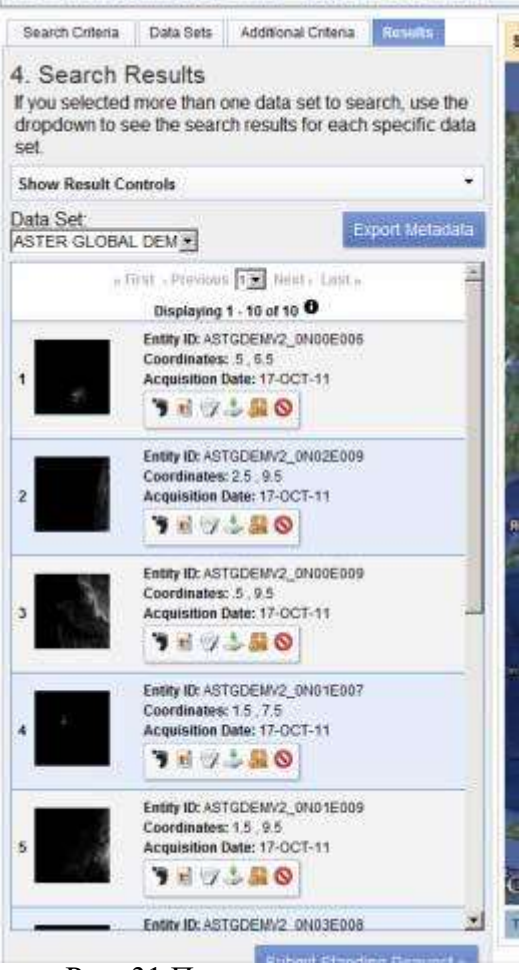

Contains woman why

Рис. 31 Просмотр результата

# **Шаг 4.** Search results.

Здесь выводятся результаты поиска (рис. 31). Интерфейс и кнопки аналогичны таковым у сервиса Glovis. Существует удобная функция пакетной скачки (Bulk download). Суть её заключается в том, что можно сформировать список снимков и далее закачивать их сразу все, а не по одному. Подробнее о том, как получить доступ к функции пакетной скачки, можно прочитать на http://earthexplorer.usgs.gov/bulk/help.

Вкратце суть процесса такова: Вы скачиваете специальное приложение, которое при запуске обращается к серверу Earthexplorer и формирует для вас ссылку на скачивание.

# КАРТИРОВАНИЕ ДАННЫХ ПО БУМАЖНЫМ ИСТОЧНИКАМ

# Создание и редактирование объектов

Часто бывает, что при работе необходимо нанести на электронную карту объекты, которые не существуют в реальном мире. Это могут быть точки отбора проб, маршруты наблюдений и т.п. Типичная ситуация: во время полевых исследований на бумажной карте ставятся отметки, которые потом нужно перевести в электронный вид. На сегодняшний день данная задача упрощается при использовании приёмников GPS. Но, в ряде случаев, всё равно возникает необходимость ручного ввода данных.

- В общем случае создание объектов происходит следующим образом:
- 1. Создание пустого файла. Задание типа объектов и системы координат
- 2. Переход в режим редактирования и собственно создание объектов. Как правило, процесс создания аналогичен таковому в любом редакторе векторной графики.

Рассмотрим, как осуществляется ручное создание пространственных объектов в ArcGIS.

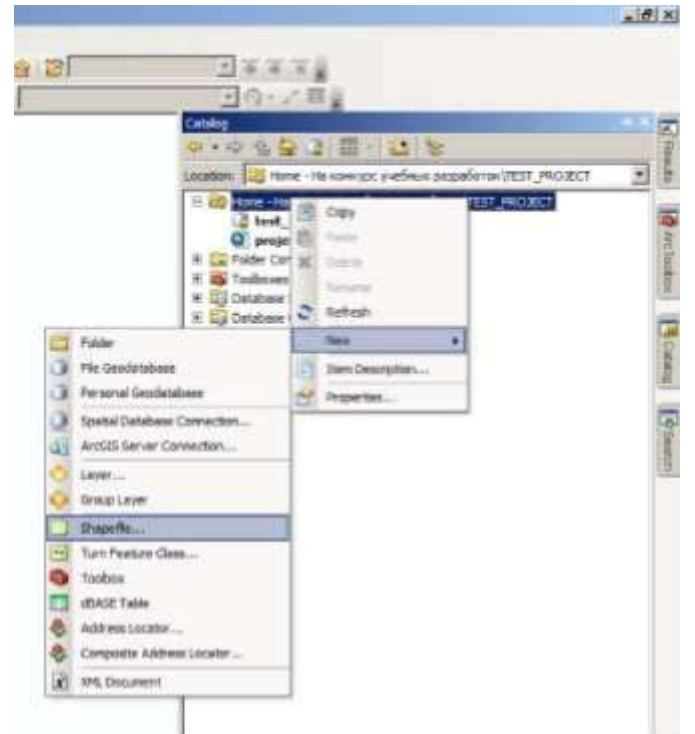

Рис. 32 Меню создание нового shape-файла

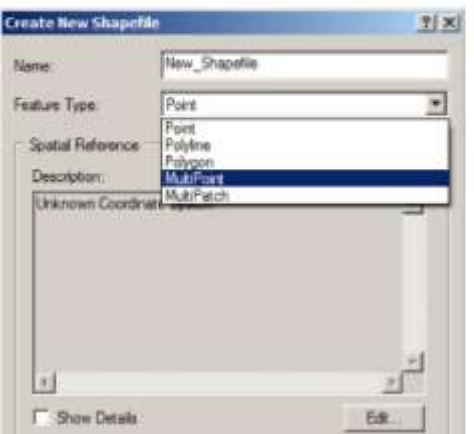

Рис. 33 Меню выбора типа нового shape-файла

# $III$ аг 1.

Через вкладку ArcCatalog создаём новый пустой shape -файл, где и будут храниться наши данные (рис. 32). Для этого нажимаем правой кнопкой мыши на названии папки, где планируем файл и выбираем пункт Newсоздавать >Shapefile... Также через это меню можно создать практически любой объект, содержащие данные: папку (Folder), базу геоданных (File и Personal Geodatabase), слой (Layer), подключение к удалённой базе данных (Spatial Database Connection) или к сервисам ArcGIS Server.

# Шаг 2.

Открывается окно создания нового файла (рис. 33).

Вначале надо задать имя файла (Name) и тип создаваемого файла:

- $\Box$  Point точечный объект
- Polyline полилиния
- $\Box$  Polygon полигон
- Multipoint подкласс точечного объекта,  $\Box$ когда одной строке в атрибутивной таблицемогутсоответствовать множество точек на карте.

Также здесь указывает система координат, в которой будет создаваться объект (Spatial

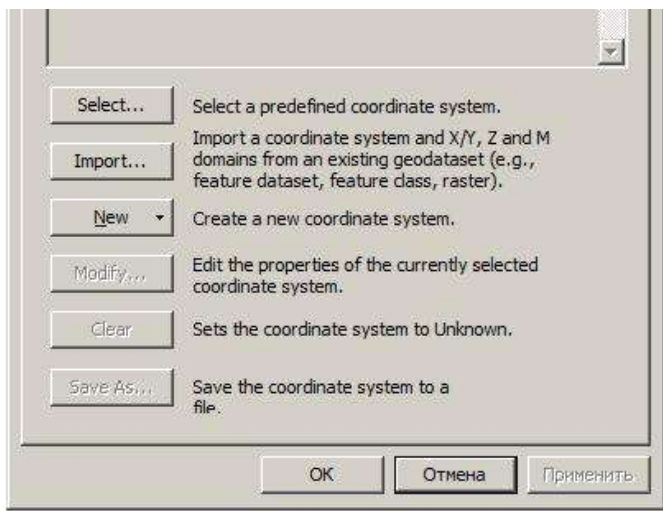

Рис. 34 Меню выбора системы координаты нового shape-файла

Reference). Но этот момент стоит обратить особое внимание, т.к. по умолчанию СК не указывается . Соответственно, если вы не укажите в явном виде СК, созданные в дальнейшем объекты не будут иметь возможность быть перепроецированными в другие СК (рис. 34). Нажатие кнопки Edit открывает окно выбора CК. Нажимаем Select… и выбираем нужную нам СК из предоставленного списка (по аналогии с заданием СК при создании проекта). После этого нажимаем ОК. Вновь созданный нами Shape файл появится в окне TOC проекта. При нажатии на нём правой кнопки мыши и

выборе пункта Edit Features появляются

возможности для редактирования.

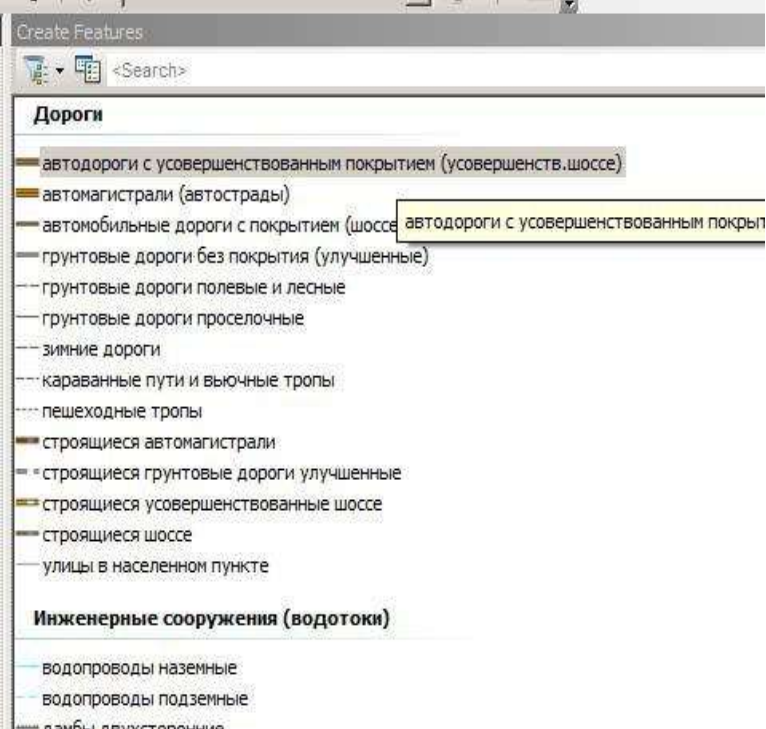

выполнялось в едином стиле (имеется в виду тип линии или точки, толщина и т.п.). Начиная с ArcGIS 9.4 разработчики ввели новую функциональность под названием Feature Template. Суть её в том, что в начале редактирования система анализирует shape файл для редактирования и на основе того, какая символика для него определена, создаёт шаблоны для редактирования. Например, если для файла, содержащего дорожную сеть, на уровне атрибутов определены различные типа дорог и их символика, то автоматически создаётся шаблон с разными типами дорог (рис. 35). Таким образом, при добавлении объектов на карту вы можете сразу рисовать их, используя заданную символику, а не изменять её потом.

До ArcGIS 9.3 рисование новых объектов

рения на последните в советании в советании в советании в Рис. 35 Меню выбора шаблона нового shape-файла

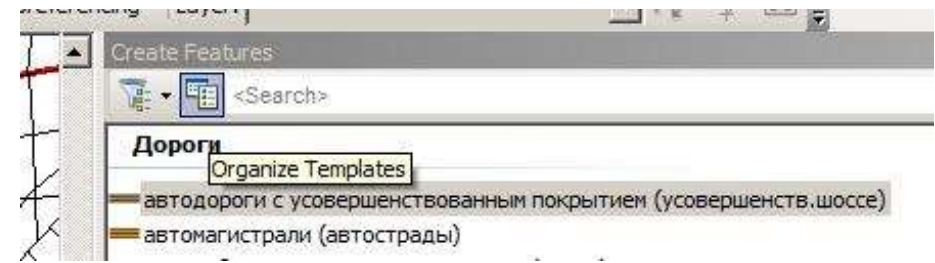

Рис. 36 Меню доступа к менеджеру шаблонов

Кроме того, для вновь создаваемого shape-файла вы можете самостоятельно создавать и редактировать шаблоны. Для работы с шаблонами служит кнопка Organize Templates (рис. 36). Она открывает окно с списком шаблонов. Если нужного шаблона нет в списке, путём нажатия кнопки New Template вы можете его создать (рис. 37).

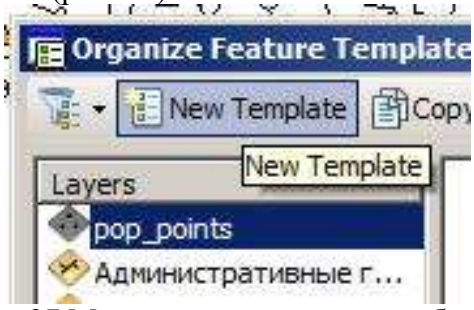

Рис. 37 Меню создание нового шаблона

При редактировании разных типов объектов внизу появляется окно Construction Tools. В нём отображаются те инструменты, которые могут быть использованы при редактировании (рис. 38)

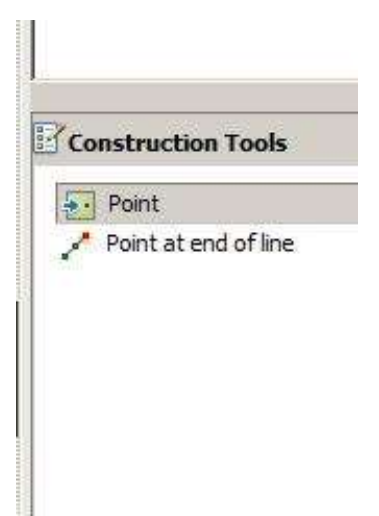

В случае точечного объекта доступны следующие пункты:

- Создание точки (Point)
- $\Box$  Создание точки на конце линии (Point at the end of line). В этом случае вы указываете начальную точку, потом задаёте расстояние и направление от неё. На конце полученной линии создаётся объект.

Рис. 38 Инструменты создания точечного слоя

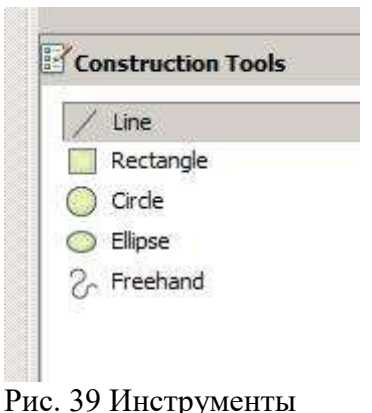

создания полилинии

В случае линейного объекта доступны следующие пункты (рис. 39):

- Line создание линейного объекта
- Rectangle создание линейного объекта в форме прямоугольника
- Circle создание линейного объекта в форме круга
- Ellipse создание линейного объекта в форме элипса
- Freehand создание линейного объекта в режиме свободного рисования. В этом случае форма получаемой линии в точности повторяет движение мыши, при этом узловые точки создаются автоматически

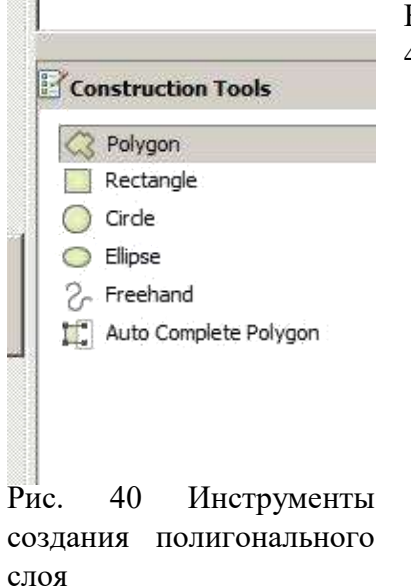

В случае полигонального объекта доступны следующие пункты (рис. 40):

- Line создание полигона
- Rectangle создание полигонального объекта в форме прямоугольника
- Circle создание полигонального объекта в форме круга
- Ellipse создание полигонального объекта в форме элипса
- Freehand создание полигонального объекта в режиме свободного рисования. В этом случае форма получаемой линии в точности повторяет движение мыши, при этом узловые точки создаются автоматически
- Auto Complete Polygon—данная функция позволяет совершать «авто-замыкание» полигона, т.е. соединении первой последней точки, если они расположены рядом.

## **Как создать в ArcGIS точки из данных Excel**

Одной из распространённых задачей является создание точечного объекта по данным полевых исследований. Они (исследования) часто представлены в табличной форме, где указан номер точки и тем или иным образом её координаты. Идеальный случай – когда координаты даны в географической СК. Тут стоит обратить внимание, что общепринятой формой указания координат является формат

DD.DDDDD (десятичные градусы). Все остальные варианты (указание градусов, минут и десятичных долей минут или же градусов, минут и секунд) хоть и выглядят привычнее для человеческого глаза, лишь добавляют проблем при их оцифровке. Причина – необходимость вводить спец. символы для обозначения минут и секунд, которые для человека выглядит как одно число, а с точки зрения компьютера представляет собой текстовую строку, оперировать которой как числом невозможно.

Другим распространённым вариантом является случай, когда местоположение точки задаётся в виде названия ближайшего населённого пункта, расстояния и азимута. В этом случае для вычисления координат придётся решать т.н. «прямую геодезическую задачу»:

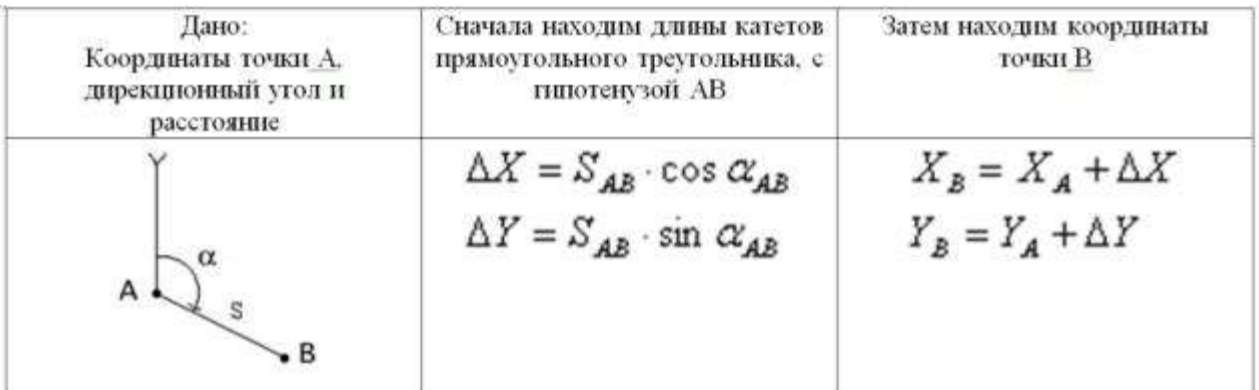

Рис. 41 Схема постановки прямой геодезической

задачи В любом случае, итогом будет таблица вида (рис. 41):

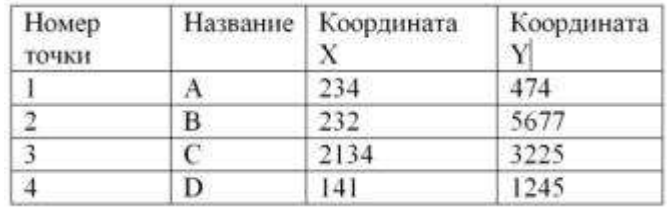

Рис. 42 Результаты геокодирования

*Исходные данные:* Имеется таблица в формате Excel с координатами X/Y:

*Задача:* Создать на основе этих данных слой точек в ArcMap.

Алгоритм наших действий будет такой.

Загружаем карту-контекст, на которую будем наносить наши данные. Пусть в качестве примера это будет растровая картинка некой местности в тех координатах, в которых представлены наши данные в Excel:

**Шаг 1.** В Менеджере Слоёв (Table of Contents) жмём Add Data и подгружаем наш Excel-файл (рис. 43):

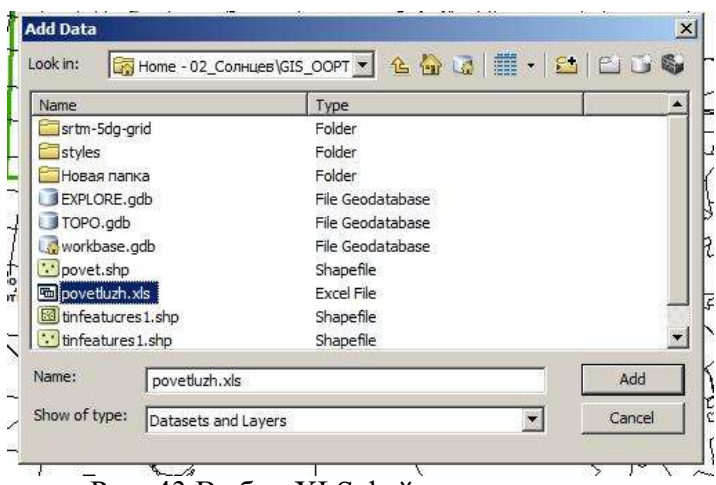

Рис. 43 Выбор XLS файла для экспорта

Строго говоря, в одном xls-файле может быть несколько страниц (Sheets). Поэтому выбираем нужную (рис. 44):

| <b>Excel Table</b><br><b>Excel Table</b><br><b>Excel Table</b> |  |
|----------------------------------------------------------------|--|
|                                                                |  |
|                                                                |  |
|                                                                |  |
|                                                                |  |
|                                                                |  |
|                                                                |  |
|                                                                |  |
|                                                                |  |
|                                                                |  |
|                                                                |  |

Рис. 44 Выбор листа в пределах XLS файла для экспорта

**Шаг 2.** Теперь можно положить наши данные на карту. Для этого становимся на нашу табличку, жмём правую кнопку и выбираем Display XY Data (рис. 45):

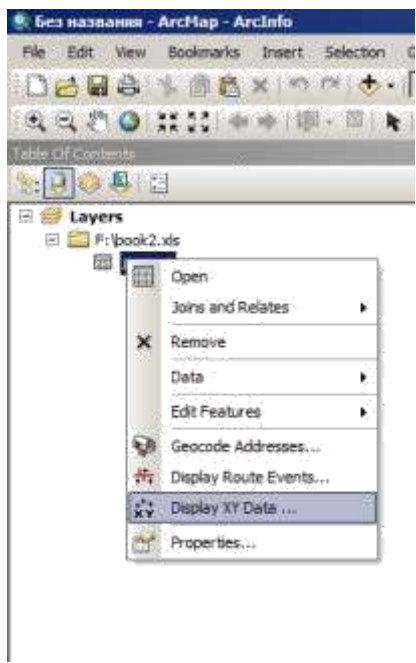

Рис. 45 Выбор инструмента для создания точечного слоя на основе таблицы

Появляется следующее диалоговое окно, в котором мы должны указать, из каких колонок брать координаты X/Y (рис. 46):

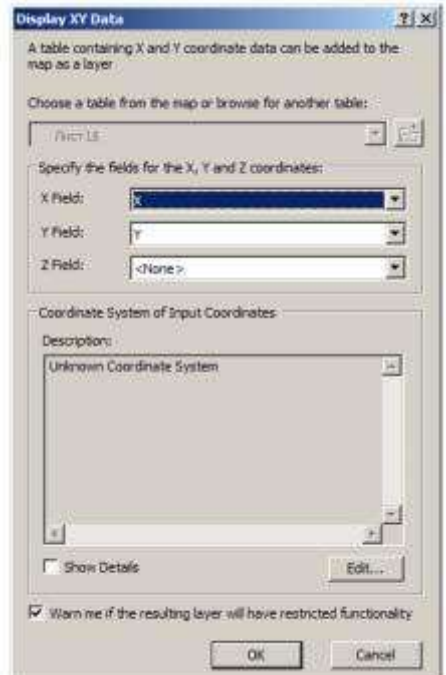

Рис. 46 Настройка создания точечного слоя

Если всё сделано правильно, то мы сможем увидеть наши точки на карте.

Обратите внимание, что помимо указания, из каких колонок нужно брать значения координат, также нужно указать, в какой СК эти самые координаты указаны . Иначе можете получить ситуацию, когда в таблице у вас указаны значения для географичесокй СК (градусы), а в проекте стоит спроецированная СК (метры). В результате ваши точки лягут куда угодно, но только не на нужные позиции.

Шаг 3. Теперь, при необходимости, можно сохранить наши данные в виде файла-слоя (\*.lyr) - правая кнопка> Save As Layer File, или сохранить в базе геоданных - Data>Export Data.

Одним из вариантов получения точек является работа с обменным форматом GPX, который используется в навигаторах Garmin для хранения путевых точек и треков. Если у вас установлен модуль Data Interoperability, то вы можете непосредственно экспортировать данные GPX в ArcGIS. Если этот модуль не установлен, то необходимо будет открыть файл GPX в любом табличном редакторе и пересохранить в формате XLS, TXT или CSV. Дальнейшие действия аналогичны вышеописанным.

# КАРТОМЕТРИЯ. ПРОСТРАНСТВЕННЫЕ ЗАПРОСЫ

Одной из важных функций любой ГИС является выполнение функций измерения расстояний и т.п. по карте. При использовании традиционной бумажной карты исследователь вооружается линейкой или курвиметром, и в результате к погрешностям самой карты добавляется ещё и погрешность прибора измерения. Кроме того, задача «измерить площадь замкнутого контура» в таком случае превращается в весьма нетривиальную задачу.

В тоже время логично предположить, что раз уж у нас есть электронная карта, то и измерения по ней нужно проводить в цифровом виде. ArcGIS предоставляет 2 варианта измерений.

#### Измерение длины, площади и периметра объектов

В ArcGIS встроен некий симбиоз курвиметра и линейки. Вызывается нажатием кнопки Measure на панели инструментов (рис. 47). Данный инструмент позволяет измерять длинны и площади, используя электронную линейку. Кроме того, можно настроить отображение результатов в различных единицах (градусы, метры, мили, ярды и т.п.).

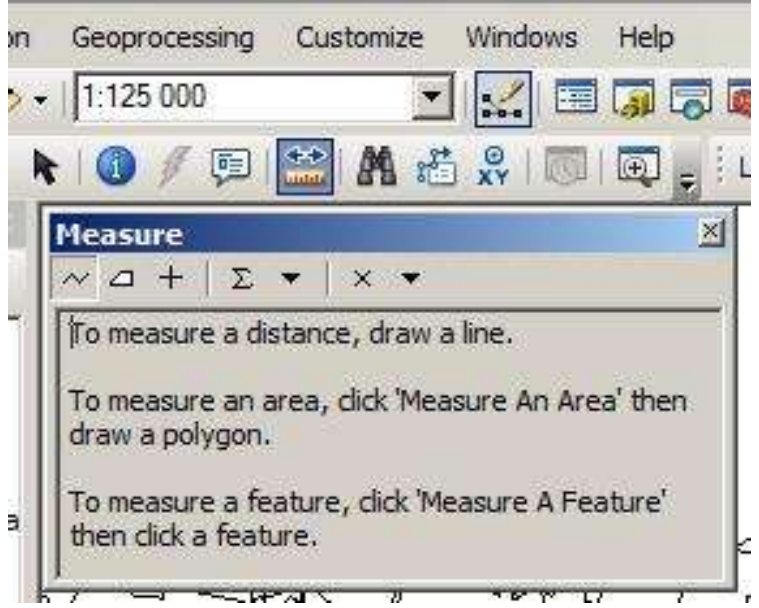

Рис. 47 Меню инструментов для измерений на карте

## Расчёт картометрических функций в атрибутивной таблице

Допустим, что вам надо измерить длину всех рек на вашей карте или площадь всех озёр. Можно решать данную задачу вручную для каждого объекта в отдельности. А можно использовать встроенный функционал ArcGIS и рассчитывать геометрию объектов, используя отдельное поле атрибутивной таблицы.

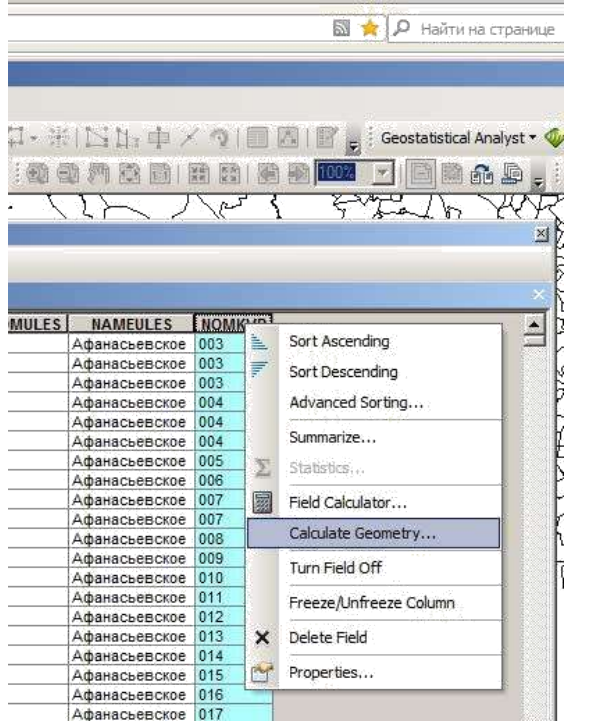

Рис. 48 Меню вычислений в таблице атрибутов

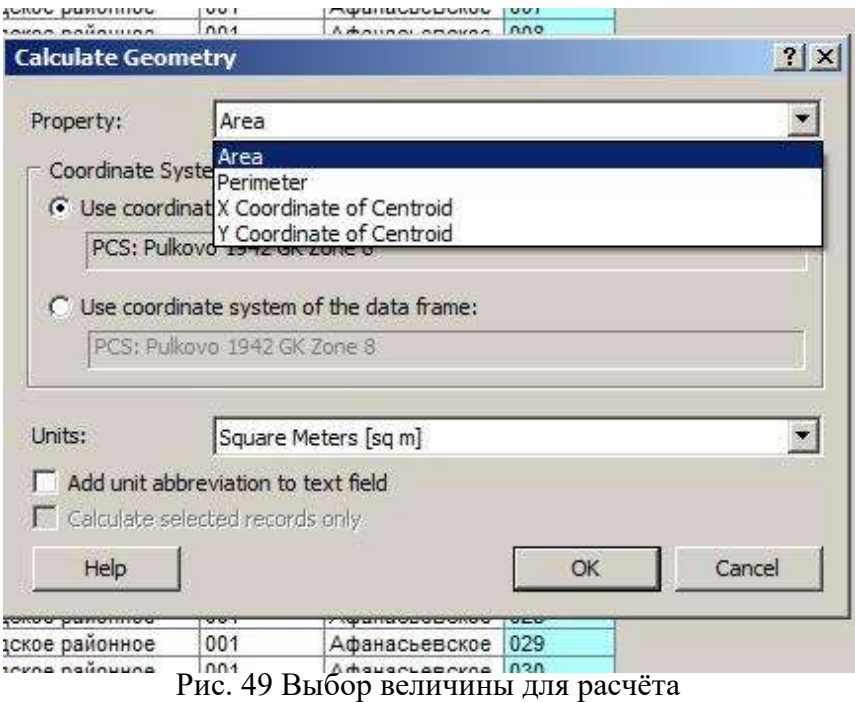

**Шаг 1.** Открываем атрибутивную таблицу интересующего нас объекта. Выбираем столбец, в котором будем хранить результаты измерений, нажимаем правую кнопку мыши и выбираем пункт Calculate Geometry (рис. 48).

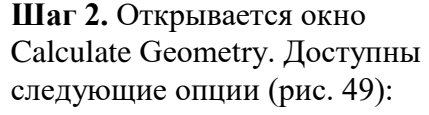

- Area расчёт площади
- Perimeter расчёт периметра
- □ X Coordinate of Centroid– расчёт X координаты центроида объекта
- □ Y Coordinate of Centroid– расчёт Y координаты центроида объекта

Далее выбирается СК, в которой будет производиться расчёт и единицы измерения. Стоит отметить, что если ваши данные хрантся в базе геоданных, то столбцы площади (Shape area) и длины объекта (Shape length) системой добавляются и рассчитываются автоматически.

## Выполнение пространственных и атрибутивных запросов.

Обработка и анализ - функции ГИС, превращающие ее из инструмента по работе с готовыми данными (визуализатора) в инструмент по созданию новых данных на их основе, моделирования и прогнозирования. В частности, рассмотрим решение следующей задачи «Определить все ООПТ, которые попадают в зону затопления при подъёме водохранилища и имеют площадь более 100 га». Очевидно, что необходимо выполнить два действия - найти все ООПТ, которые попадают в зону затопления, потом рассчитать их площадь и выбрать только те, площадь которых больше заданного порога. Рассмотрим, как решить данную задачу в рамках ГИС с использованием функционала пространственных и атрибутивных запросов.

Шаг 1. Определимся с необходимыми исходными данными. Очевидно, что нам нужно будет 2 shapeфайла:

- □ shape-файл с границей зоны затопления (полигональный слой)
- □ shape-файл с границами ООПТ.

Шаг 2. Открываем окно пространственных запросов (Select by location) (рис. 49) e r52.mxd - ArcMap - ArcInfo

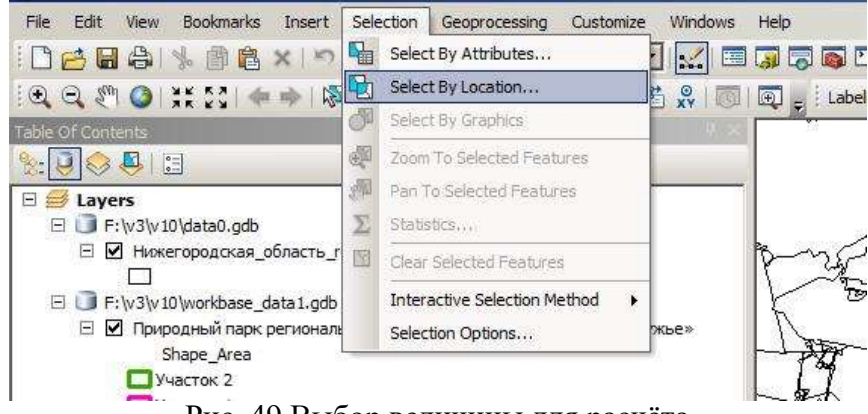

Рис. 49 Выбор величины для расчёта

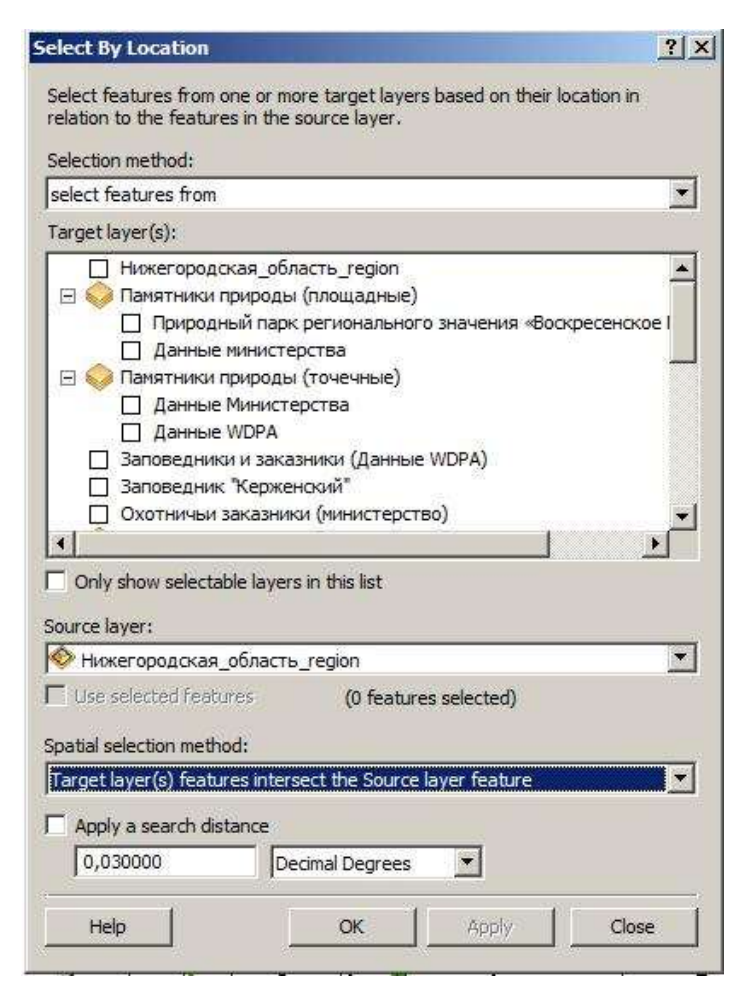

Шаг 3. Select by location представляет следующий функционал (рис. 50): Selection method (метод выбора):

- select features from (выбрать объекты из...); add to the currently selected features in (добавить в текущую выборку объекты из...); - remove from the currently selected features in (удалить из текущей выборки объекты из...); - select from the currently selected features in (выбрать из текущей выборки объекты из...). Target Layer(s) (...из нижеследующих слоев) выбор слоя, в котором собираемся производить выборку:

Source layer - слой, на основе которого будет производиться выборка

Spatial selection method—собственно метод, на основе которого будет производиться выборка. Возможны следующие варианты: - intersect (пересекают...);

- are within a distance of (находятся на заданном расстоянии...);

- completely contain (перекрывают...);

are completely within (полностью перекрывают...);

have their center  $in$ (центр которых находится...);

Рис. 50 Меню выбора при пространственном - share a line segment with (имеют общий запросе линейный сегмент с…); - touch the boundary of (соприкасаются по границе…); - are identical to (идентичны с…); - are crossed by the outline of (пересечены контурами-границами…); - contain (содержат в пределах своих контуров…); - are contained by (содержатся в пределах исходных контуров….

В нашем случае Selection method будет select features from, Target layer – это слой с ООПТ, Source layer – слой с границами зоны затопления и Spatial selection method – are completely within. В результате будут выделены те ООПТ, которые полностью лежат внутри границ зоны затопления.

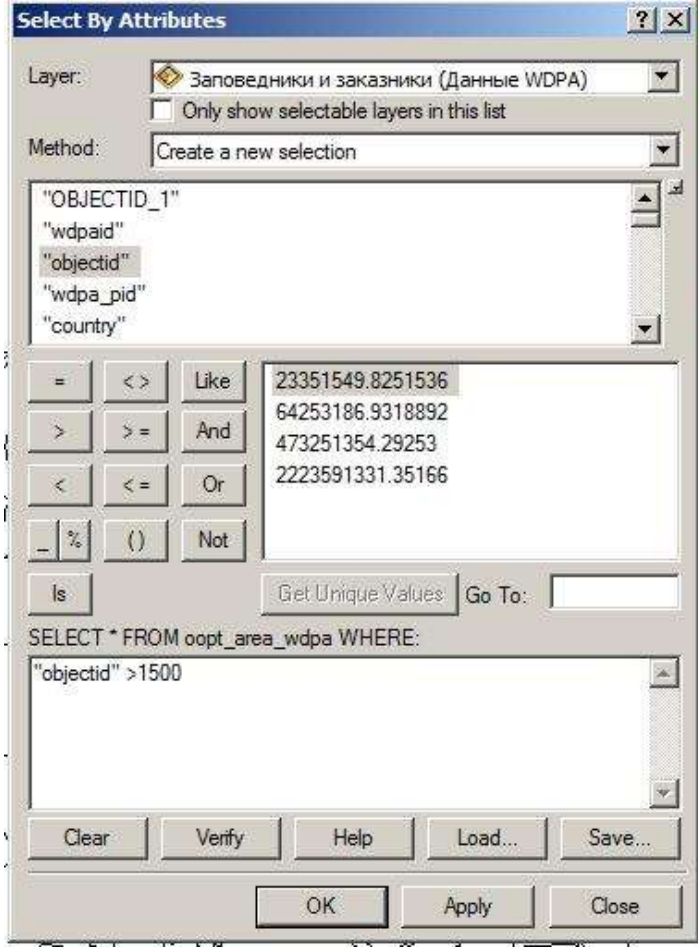

Рис.51 Выбор параметров для пространственного запроса

**Шаг 4.** Теперь из имеющейся выборки следует выделить те ООПТ, которые имеют площадь более заданного уровня. Как рассчитать площадь полигона и добавить результат в атрибутивную таблицу, мы уже рассматривали. Теперь используем для отбора второй метод выделения – Select by attributes (рис. 51).

В открывающемся окне указывает слой, в котором будет производиться отбор (Layer), метод выбора и поле таблицы , значение которой будет служить для отбора. Выделив поле и нажав кнопку "Get Unique Values", можно получить список всех уникальных значений данного поля.

Нижняя половина окна – это поле для формирования собственно текста запроса. Он задаётся в виде SQL запроса. Формирование идёт следующим образом – двойное нажатие на имени поля добавляет его в запрос. Далее опять же мышкой можно путём нажатия кнопок на панели слева выбрать оператор сравнения и указать значение. При этом можно формировать сложные запросы с использованием логических операторов.

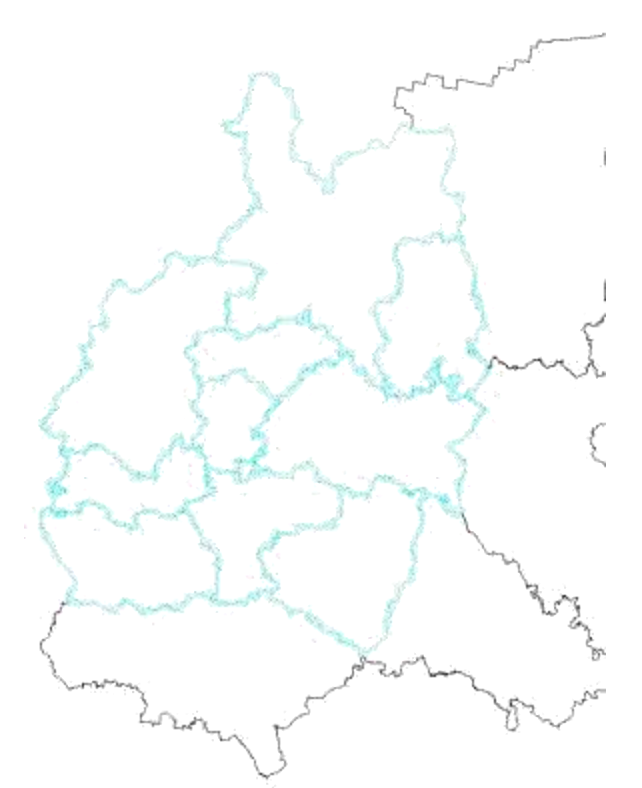

Рис. 52 Результат выбора по параметрам<br># E Nearcode:<br># 2 Gat artists

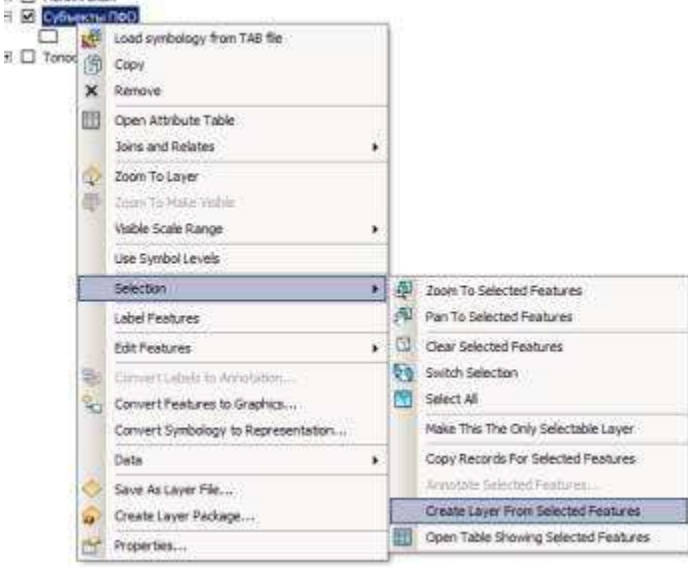

Рис. 53 Создание нового слоя по результатам выбора

# **Шаг 5.**

Результаты работы Select обозначаются на карте в виде светло-синих контуров тех объектов, которые выделены (рис. 52).

После этого нажимаем правой кнопкой на слое, внутри которого сделаны выделения. Выбираем пункт Selection. После этого получаем доступ к функциям, связанным с выделенной частью слоя. Доступны следующие действия (рис. 53):

- $\Box$  Zoom to... увеличить масштаб с таким расчётом, чтобы показать выделенную часть слоя
- $\Box$  Pan to... увеличить (уменьшить) масштаб, чтобы выделенная часть слоя занимала весь экран
- $\Box$  Clear selected features удалить выделенную часть
- $\Box$  Switch selection инвертировать выделение
- **Select all выбрать все объекты слоя**
- $\Box$  Make this The Only Selected Layer сделать данный слой единственным доступным для выделения. Данная функция удобна, когда у вас много накладывающихся слоёв и вам надо выбрать только один из них.
- Create Layer From Selected Layer скопировать выделенные данные в новый слой.

# **ОФОРМЛЕНИЕ КАРТ**

Финальным этапом создания любой картографической продукции является оформление созданной карты и вывод её на печать. Существует набор общепринятых правил оформления карт. Например, линии, обозначающие дороги, как правило имеют оранжевый цвет и толщину, зависящую от типа дороги. Аналогичные правила существуют для водотоков, линий коммуникаций и т.п. В РФ существуют соответствующие ГОСТы , описывающие все правила оформления карт. Кроме того, часто компании-производители карт сопровождают свои продукты библиотеками условных символов и оформлений. В нашем случае важно в принципе владеть инструментарием, обеспечивающим оформление карт. Важно запомнить, что любая карта должна отвечать следующим требованиям:

- 1. Иметь легенду
- 2. Иметь указание на стороны света
- 3. Иметь масштабную характеристику (или масштабную линейку или просто указание масштаба)
- 4. Объекты на карте должны быть подписаны, причём таким образом, чтобы надписи были читабельны при выводе карты на печать.

## **Подпись объектов**

Объекты каждого слоя в рамках проекта могут быть подписаны на карте. Для этого используется вкладка Labels в свойствах слоя (рис. 54). Общий принцип следующий: системе указывает, какой столбец атрибутивной таблицы следует использовать в качестве источника подписей и для каждого объекта создаётся подпись, исходя из значения для этого в объекта в указанном столбце. При этом есть встроенный в ArcGIS функционал создания подписей, так и распространяемый в виде расширения (Maplex Extension). Последний покупается отдельно, но предоставляет более широкий функционал в плане настроек внешнего вида подписей (расположение, стиль и т.п.)

Для доступа к настройкам подписывания объектов следует выделать интересующий слой, нажать правую кнопку мыши и выбрать пункт Propetries. В открывшемся окне следует выбрать вкладку Labels.

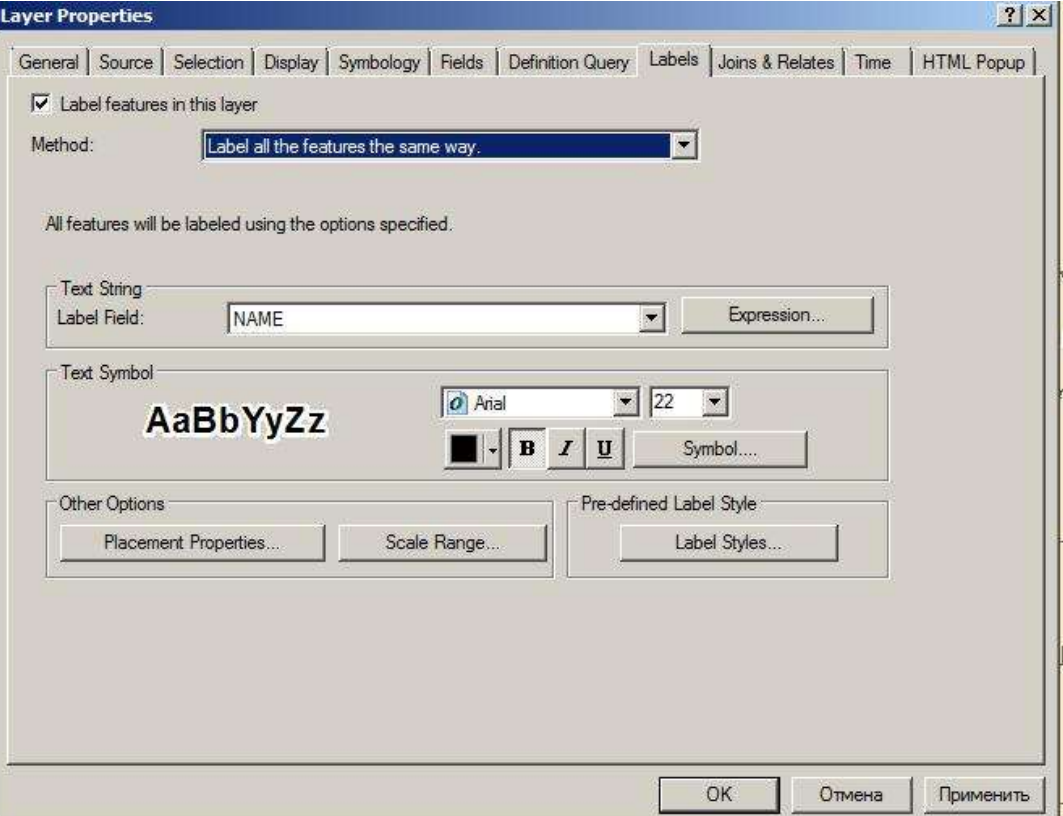

Рис. 54 Меню настроек подписей для объектов

## **Выбор стиля оформления объектов**

Для доступа к настройкам оформления объектов следует выделать интересующий слой, нажать правую кнопку мыши и выбрать пункт Propetries. В открывшемся окне следует выбрать вкладку Symbology.

Здесь собраны инструменты для настройки внешнего вида слоя (рис. 55).

**Feature.** Позволяет настроить внешний вид объектов в слое в едином стиле, независимо от их атрибутов. Например, все населённые пункты будут обозначаться в виде звёздочек одинакового размера, независимо от размера самого населённого пункта. Для выбора символа нажимаем его изображение. Кнопка Advanced позволяет задать дополнительные опции: угол поворота символа (Rotation) и размер символа (Size) . Ниже можно добавить текст, который будет отображаться рядом с символом в TOC.

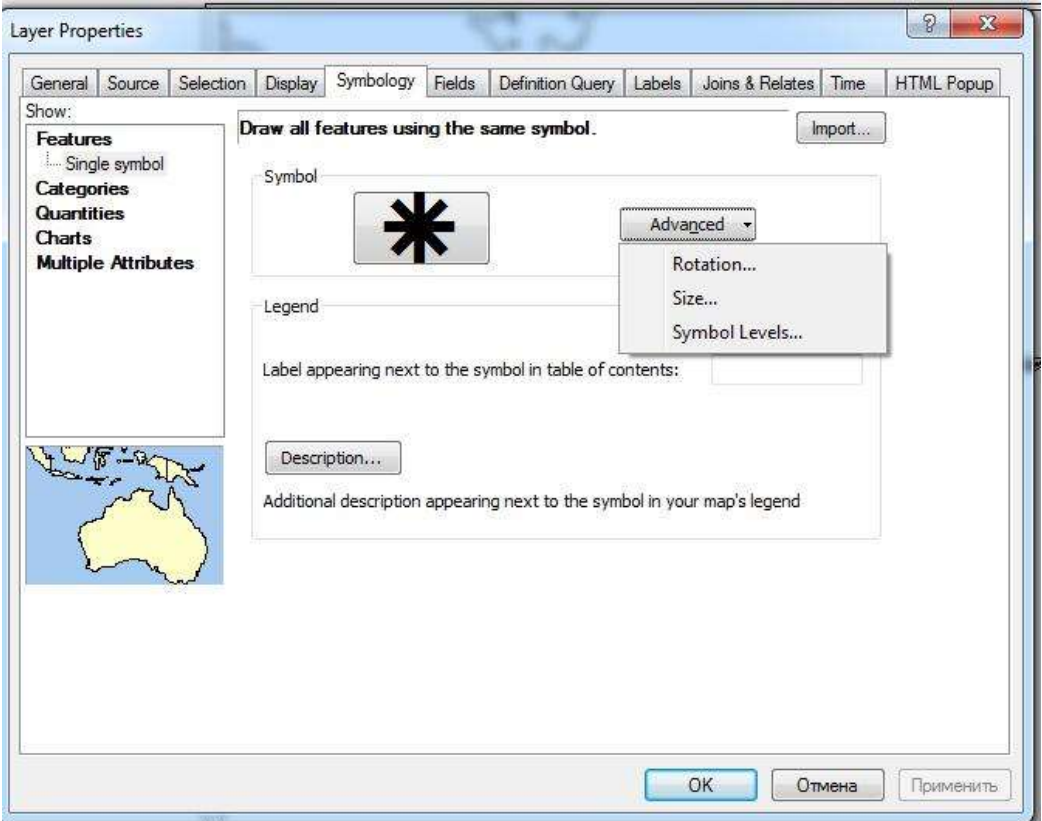

Рис. 55 Меню настроек представления объекта

**Categories.** По умолчанию, все объекты, когда вы их добавляете , отображаются с помощью одного и того же символа. Вы можете также получить их изображение по значениям атрибута (рис. 56).

- 1. Выберите Categories (Категории) в окне Show (Показать). Автоматически высвечиваются уникальные значения.
- 2. Щелкните стрелку ниспадающего списка Value Field (Поле значений), чтобы выбрать тот столбец таблицы, который Вы хотите использовать в качестве классификатора.
- 3. Щелкните Add All Values (Добавить все). Каждому типу объектов присваивается уникальный цвет.

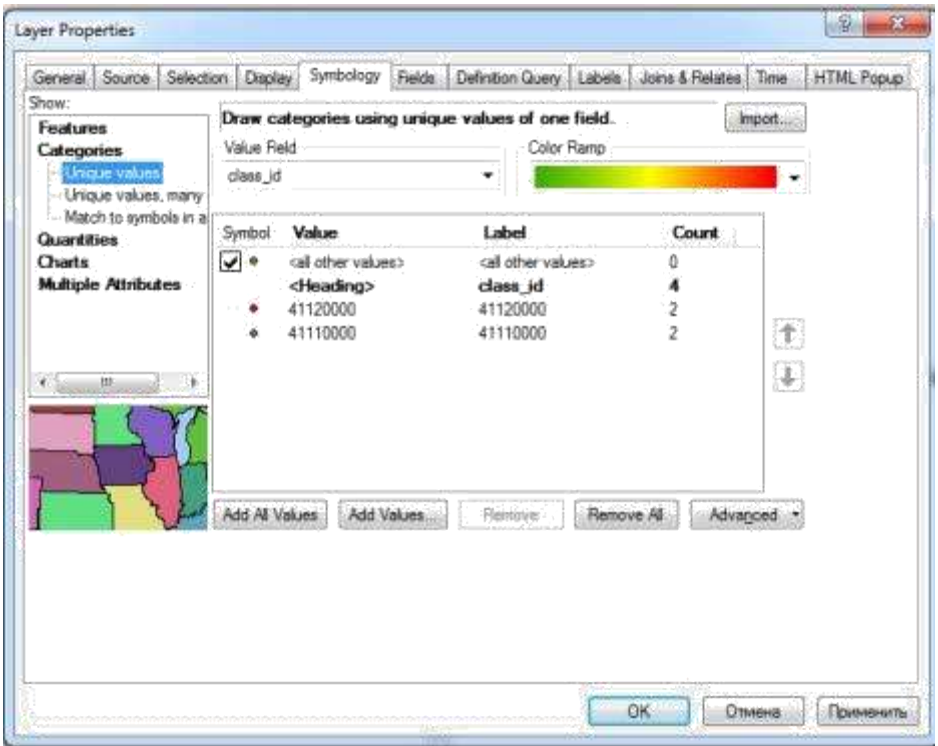

Рис. 56 Меню настроек представления объекта на основе категорий

## **Quantities**

Позволяет выбрать стиль оформления в зависимости от количественных значений в том или ином столбце атрибутивной таблицы (рис. 57).

**Graduated colors** – раскрашивание объектов с использованием градиента.

**Graduated symbols** – размер символа зависит от значения в поле таблицы

**Proportional symbols** – аналогичен предыдущему пункту. Кроме того, можно указать значение, на которое будут разделены все значения символов (проведение процедуры нормировки)

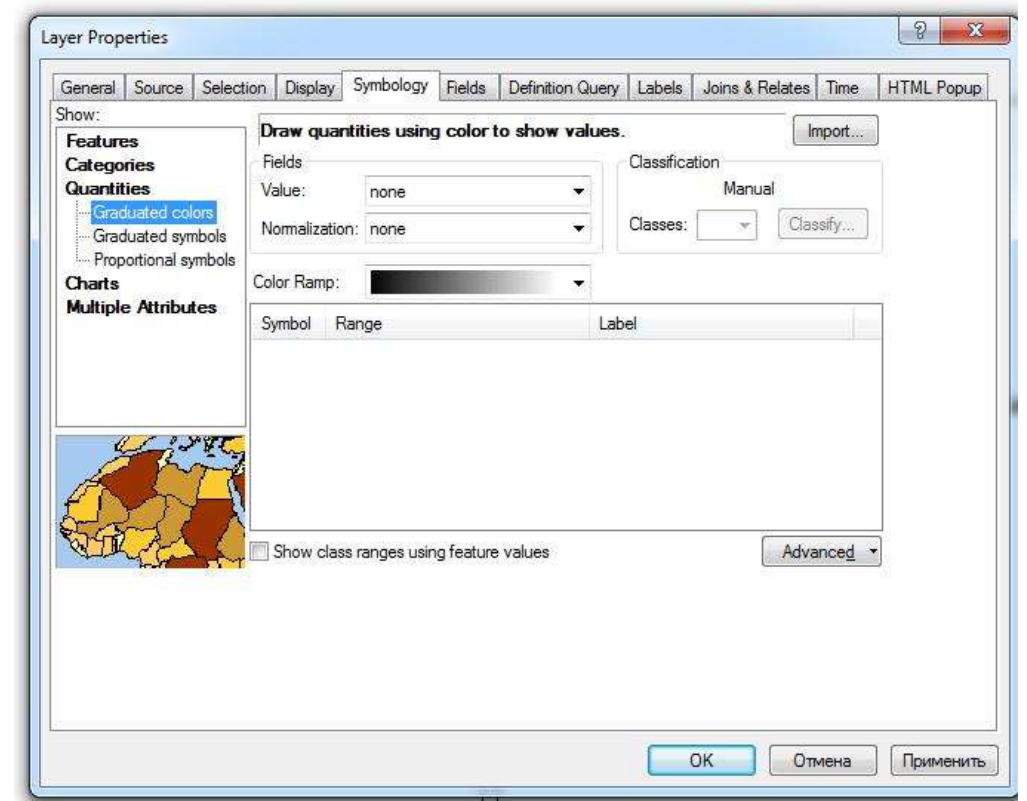

Рис. 57 Меню настроек представления объекта на основе численных значений

# **СПИСОК РЕКОМЕНДОВАННОЙ ЛИТЕРАТУРЫ**

- 1. Цветков В.Я. Геоинформационные системы и технологии / В.Я. Цветков ФиС. М.: Эко-Тренд 1998.
- **2.** Самардак А.С. Геоинформационные системы. Владивосток, 2005.
- 3. Коновалова Н.В., Капралов Е.Г. Введение в ГИС: Учебное пособие М.: ГИС-Ассоциация, 1997. - 160с.
- 4. Трифонова Т.А., Мищенко Н.В., Краснощеков А.Н. Геоинформационные системы и дистанционное зондирование в экологических исследованиях – М.:, УМО РФ, 2005. - 349с.
- 5. Берлянт A. M. Геоинформационное картографирование / A. M. Берлянт. М. : Астрея, 1997. 64 с. – ISBN 5-7594-0041-Х.
- 6. Лычак А. И., Бобра Т. В. ГИС в географии и экологии.- Симферополь: Эльнинье,2005.-280 с
- 7. Кольцов А.С. Геоинформационные системы: учеб. пособие /А.С. Кольцов, Е.Д. Федорков. Воронеж: ГОУВПО «Воронежский государственный технический университет», 2006. 203 с
- 8. Журкин И.Г., Шайтура С.В «Геоинформационные системы: учебное пособие. М:КУДИЦ-ПРЕСС, 2009.-273 с.»
- 9. Ципилева Т.А. «Геоинформационные системы: Учебное пособие.» − Томск: Томский межвузовский центр дистанционного образования, 2004. − 162 с.
- 10. Дьяченко Н.В «Использование гис-технологий в решении задач управления», СПб.:2005